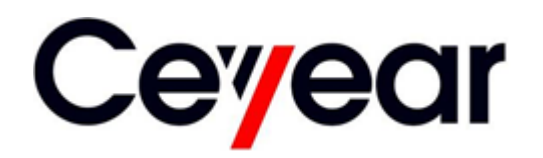

**1465 Series Signal Generator Quick Start Guide**

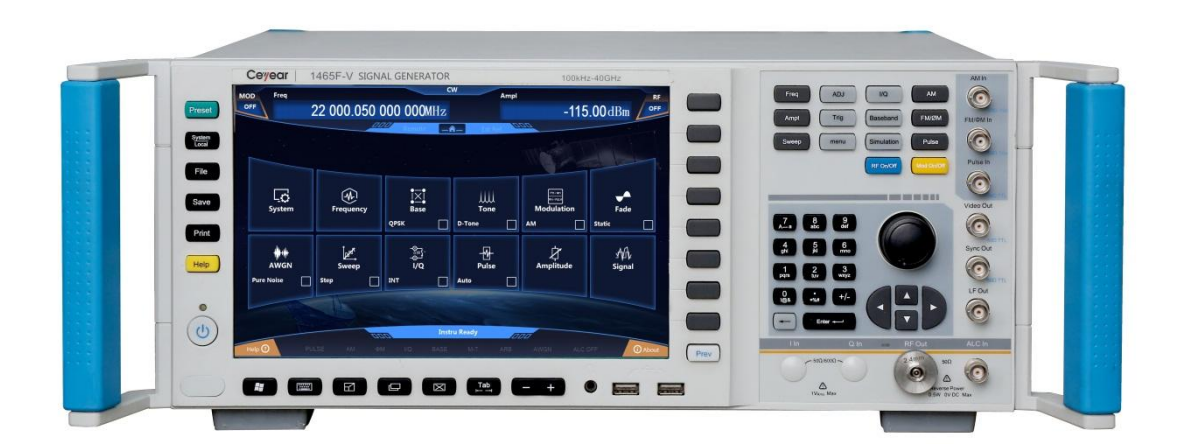

# **China Electronics Technology Instruments Co., Ltd**

This manual applies to the following types of signal generators, based on firmware version 1.0 and above.

- 1465A Signal Generator (100kHz ~ 3GHz)
- 1465B Signal Generator (100kHz ~ 6GHz)
- 1465C Signal Generator (100kHz ~ 10GHz)
- 1465D Signal Generator (100kHz ~ 20GHz)
- 1465F Signal Generator (100kHz ~ 40GHz)
- 1465H Signal Generator (100kHz ~ 50GHz)
- 1465L Signal Generator (100kHz ~ 67GHz)
- 1465A-V Signal Generator (100kHz ~ 3GHz)
- $\bullet$  1465B-V Signal Generator (100kHz ~ 6GHz)
- 1465C-V Signal Generator (100kHz ~ 10GHz)
- 1465D-V Signal Generator (100kHz ~ 20GHz)
- 1465F-V Signal Generator (100kHz ~ 40GHz)
- 1465H-V Signal Generator (100kHz ~ 50GHz)
- 1465L-V Signal Generator (100kHz ~ 67GHz)

Edition: A.3 September 2018, China Electronic Technology Instruments Co., Ltd Address: No. 98, Xiangjiang Road, Qingdao City, China Tel.: (86) 0532-86896691 Web: www.ceyear.com E-mail: sales@ceyear.com Postcode: 266555

# **Preface**

Thank you very much for choosing 1465 series signal generator developed and produced by China Electronics Technology Instruments Co., Ltd. Our products, high-tech, precise and sophisticated, are highly cost effective among similar products.

Pursuing to maximally meet your demands, we will provide you with quality measuring instruments and first-class after-sales services. Adhering to our consistent tenet of "good quality and considerate service", we promise to provide you with satisfactory products and services.

## **Manual Number**

2.827.1202 SKCN

## **Edition**

A.3 2018.9

CHINA ELECTRONICS **TECHNOLOGY** INSTRUMENTS CO., LTD

## **Manual Authorization**

The content of this manual is subject to changes without prior notice. The right of final interpretation of the content and terminology used in this manual belongs to China Electronic Technology Instruments Co., Ltd.

The copyright of this manual belongs to China Electronics Technology Instruments Co., Ltd. Without authorization of the company, no organization or individual is allowed to modify the content of this manual or copy and disseminate it for profit. China Electronics Technology Instruments Co., Ltd. reserves the right to seek legal liabilities of infringers.

## **Product Warranty**

This product is under warranty for 18 months from the date of delivery. During the warranty period, the manufacturer will repair or replace the damaged parts according to the actual situation. Please refer to related contracts for specific maintenance and operation matters.

## **Product Quality Certification**

We guarantee that this product meets the specifications in the manual as from the date it is manufactured. The calibration and measurement have been completed by organizations of metrology with national qualifications, and relevant information has been provided for your reference.

## **Quality / Environmental Management**

This product has complied with the quality and environmental management systems in the process of R&D, manufacturing and testing. The company has

required qualification and has passed ISO 9001 and ISO 14001 management systems.

## **Safety Precautions**

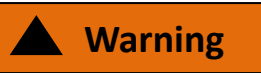

A Warning sign indicates the existence of danger. It prompts users to pay attention to a certain operation process, operation method or similar situation. Failure to comply with the rules or correct operation may cause personal injury. Do not proceed to the next step after completely understanding and meeting the warning conditions.

# **Caution**

<u>Lecture Commundon</u><br>A Caution sign prompts some important information, which will not cause danger. It prompts users to pay attention to a certain operation process, operation method or similar situation. Failure to follow the rules or operate correctly may result in instrument damages or loss of important data. Do not proceed to the next step after completely understanding and meeting the conditions.

## **Contents**

# **Contents**

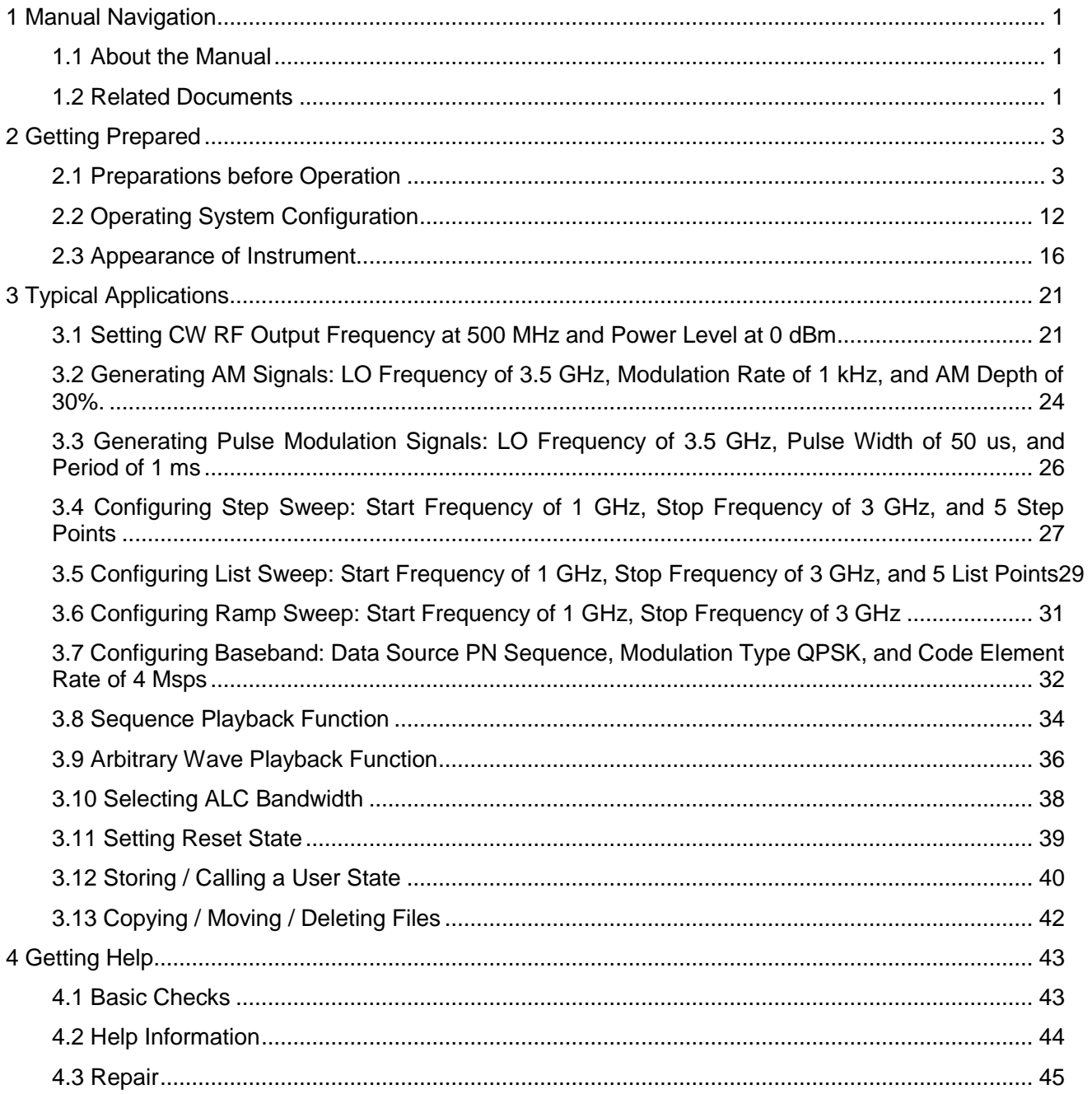

1465 Series Signal Generator

### **Contents**

# <span id="page-6-0"></span>**1 Manual Navigation**

This chapter introduces the function, chapters and main contents of the Quick Start Manual for 1465 Series Signal Generator, as well as instrument-related documents provided to users.

- About the Manual [………………………………………………………………………………………](#page-6-1)[1](#page-6-1)
- Relevant Documents […………………………………………………………………………………](#page-6-2)[1](#page-6-2)

## <span id="page-6-1"></span>**1.1 About the Manual**

This manual introduces the basic functions and operation methods of 1465 series signal generator. It describes such information as the operations before startup, system settings, features of front and rear panels, basic operation methods and examples, simple fault diagnosis and repair methods, so as to help you get familiar with and master the operations and key points of this instrument as soon as possible. In order to facilitate your proficiency in using the instrument, please read this manual carefully before operating the instrument, and follow this manual for correct operation.

This Quick Start Manual contains the following chapters:

### **Getting Prepared**

This chapter introduces such information as the pre-operation inspection, operating system configuration, initialization configuration and appearance of 1465 series signal generator with the purpose of helping users make early preparations for correct and safe operation of this instrument.

### **Typical Applications**

This chapter gives a detailed description of the operation with examples, such as setting up RF CW (continuous wave), modulation, sweep, data storage / calling, according to the frequency and importance of the functions of the instrument so as to help users get familiar with the use of 1465 series signal generator as soon as possible.

## **Getting Help**

This chapter includes basic methods for fault diagnosis, solutions and repair of the instrument.

## <span id="page-6-2"></span>**1.2 Related Documents**

The product documentation of 1465 series signal generator includes:

- Quick Start Manual
- Online Help
- User's Manual
- Programmer's Manual

### **Quick Start Manual**

This manual introduces the configuration of the instrument and basic operations for startup configuration with the purpose of allowing users to quickly understand the characteristics of the instrument, master basic settings and basic local and programmable operations. It contains the following chapters:

- **•** Getting Prepared
- Typical Applications
- **•** Getting Help

### **User's Manual**

This manual gives a detailed introduction of the functions and operations of the instrument, including configuration, program control and maintenance information, with the purpose of instructing users to comprehensively understand the features of the product and master common testing methods

1 Manual Navigation

### **1.2 Related Documents**

of the instrument. It mainly contains the following chapters:

- **•** Manual Navigation
- **•** Summary
- **•** Getting Started
- **•** Operation Guide
- Menus
- Remote control
- **•** Fault Diagnosis and Repair
- Technical Indicators and Testing Methods
- **•** Appendixes

## **Programmer's Manual**

This manual gives a detailed introduction of programming foundation, SCPI foundation, SCPI commands, programming examples and I / O driver function library with the purpose of instructing users to quickly and comprehensively master the program control commands and methods of the instrument. It mainly contains the following chapters:

- Remote Control
- Program Control Commands
- Programming Examples
- **•** Error Description
- Appendixes

## **Online Help**

The online help is integrated into the instrument for providing quick help via text navigation so as to facilitate the local and remote operations of users. Both the hard keys on the front panel or the toolbar in the user interface provide shortcuts to activate this function. Its main chapters are the same as that of the User's Manual.

# <span id="page-8-0"></span>**2 Getting Prepared**

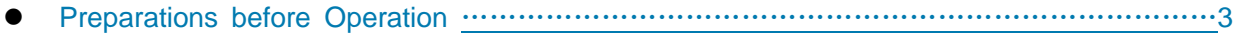

Operating System Configuration [……………………………………………………………………](#page-17-0)[12](#page-17-0)

## <span id="page-8-1"></span>**2.1 Preparations before Operation**

This chapter introduces the precautions before setting and using the 1465 series vector signal generator for the first time.

- Unpacking [………………………………………………………………………………………………](#page-9-0)[4](#page-9-0)
- Instrument Placement and Installation [………………………………………………………………](#page-10-0)[5](#page-10-0)
- Power on / off [……………………………………………………………………………………………](#page-10-1)[5](#page-10-1)
- Correct Use of Connectors [……………………………………………………………………………](#page-12-0)[7](#page-12-0)
- User Check [……………………………………………………………………………………………](#page-14-0)[9](#page-14-0)
- Online Help [……………………………………………………………………………………………](#page-15-0)[10](#page-15-0)

# **A** Warning

### **Avoid damaging the instrument**

To avoid electric shock, fire and personal injury:

 $\triangleright$  Do not open the chassis without authorization.

 $\triangleright$  Do not attempt to disassemble or modify any part not specified in this manual. Disassembly without permission may lead to decrease in the electromagnetic shielding efficiency and damage of internal parts, which will affect the reliability of the product. If the product is under warranty, we will no longer provide free maintenance.

 Read carefully the section of "2.2 Safe Use Guide" of the User's Manual and the following operation safety precautions. Attention should also be paid to specific operating environment requirements mentioned in the data pages.

## **Caution**

### **Electrostatic protection**

Please pay attention to the anti-static measures in the workplace to avoid damages to the instrument. Please refer to the section "2.2 Safe Use Guide" of the manual for details.

## **Caution**

#### **When operating the instrument, please note:**

Improper operating position or measurement settings may damage the instrument or instruments connected to it. Please pay attention to the following before power-on of the instrument:

 Ensure that the fan blades are not blocked, the radiator holes are unobstructed, and the distance between the instrument and the wall is at least 10 cm.

- $\triangleright$  Keep the instrument dry.
- $\triangleright$  Place the instrument flat and reasonably.
- $\triangleright$  The ambient temperature meets the requirements specified in the data pages.
- $\triangleright$  The input signal power of the port meets the specified range.
- $\triangleright$  The signal output port is connected correctly without overloading.

## **Tip**

### **Influence of electromagnetic interference (EMI):**

EMI will affect the measurement results, therefore:

 $\Diamond$  Please select suitable shielded cables, double shielded RF / network connection cables, for instance.

 $\Diamond$  For opened cable connection ports, please close temporarily unused output ports or connect matching loads to the ports in time.

 $\Diamond$  Pay attention to refer to the EMC level specified in the reference data page.

### <span id="page-9-0"></span>**2.1.1 Unpacking**

### **2.1.1.1 Visual Examination**

**Step 1.** Check the packing box and shock-proof package of the instrument for damages. If there are no damages, keep the outer package for future use and proceed with the following steps.

**Step 2**. Unpack the instrument and check it and enclosed items for damages.

**Step 3**. Check the above items carefully according to Table 2.1.

**Step 4**. In case of any damages or mistakes of the packing box, the instrument and enclosed articles, it is strictly forbidden to turn on the power! Please contact our Customer Service Center according to the contact information provided in the inside front cover or "4.3 Repair", and we will repair or replace it as soon as possible according to the actual situation.

## **Caution**

**Handling:** Because the instrument and the packing box are heavy, they should be handled by two people together with care.

## **2.1.1.2 Model Confirmation**

Table 2.1 List of enclosed items for 1465 signal generator

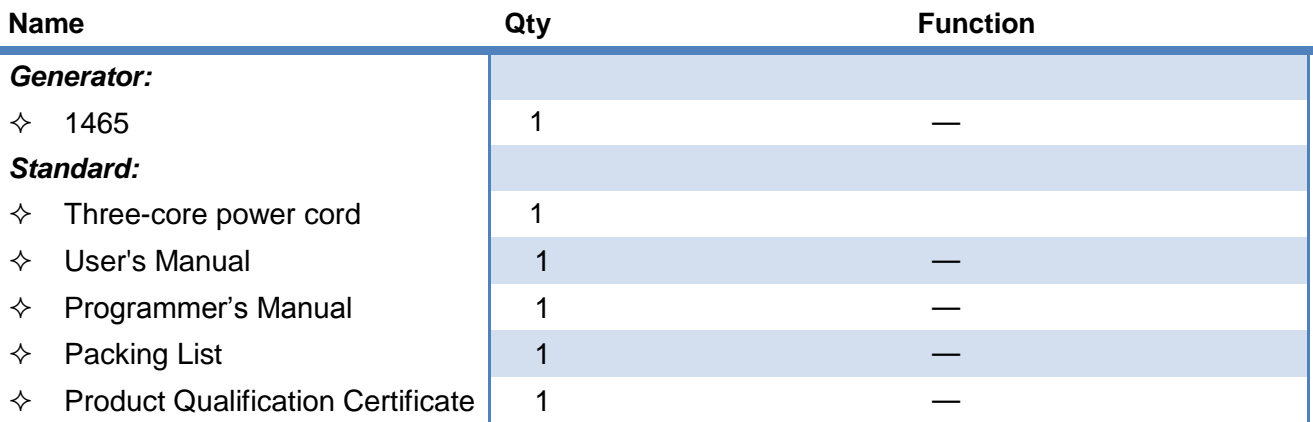

## <span id="page-10-0"></span>**2.1.2 Instrument Placement and Installation**

In order to ensure normal functionality of 1465 series signal generator, please note:

 $\triangleright$  The operating site should meet: The operating environment requirements, heat dissipation requirements, and correct electrostatic protection measures should be taken with reference to the section "3.1.1.2 Environmental Requirements" in the User's Manual.

 The operating requirements of a vertical instrument should be met: The instrument can be placed horizontally on a worktable equipped with an anti-static table mat or supported by its own legs. For details, please refer to the section "2.2.2 Operational Status and Location" in the User's Manual.

# **A** Be Careful

## **Attention should be paid when deploying legs of the instrument:**

 $\Diamond$  To ensure instrument stability and personal safety, please fully deploy or retract the legs.

 $\Diamond$  When the legs are deployed, do not move the instrument or operate or place articles under the instrument.

 $\Diamond$  In case of overload, the legs may break. When the legs are deployed, the maximum load shall not exceed 500 N.

## <span id="page-10-1"></span>**2.1.3 Power on / off**

Methods and precautions for switching on / off the instrument are as follows:

## **2.1.3.1 Connecting Power Supply**

Before the first power-on, please confirm the power supply parameters and the power cord. For details, please refer to precautions before power-on in section 3.1.1.3 in the User's Manual.

**Step 1**. **Connect the power cord:** Connect one end of the power cord delivered with the signal generator in the packing box or a three-core power cord conforming to the requirements to the power socket on the rear panel of the signal generator (Figure 2.1), and the other end to a conforming AC power supply.

**Step 2**. **Turn on the power switch on the rear panel:** As shown in Figure 2.2, observe the standby indicator above the front panel power switch (Figure 2.3) till it turns yellow.

**Step 3**. **Turn on the power switch on the front panel:** As shown in Figure 2.3, do not connect any device to the signal generator before startup. If everything is normal, you can turn it on, and then the indicator above the front panel power switch will turn green.

#### 2 Getting Prepared

#### **2.1 Preparations before Operation**

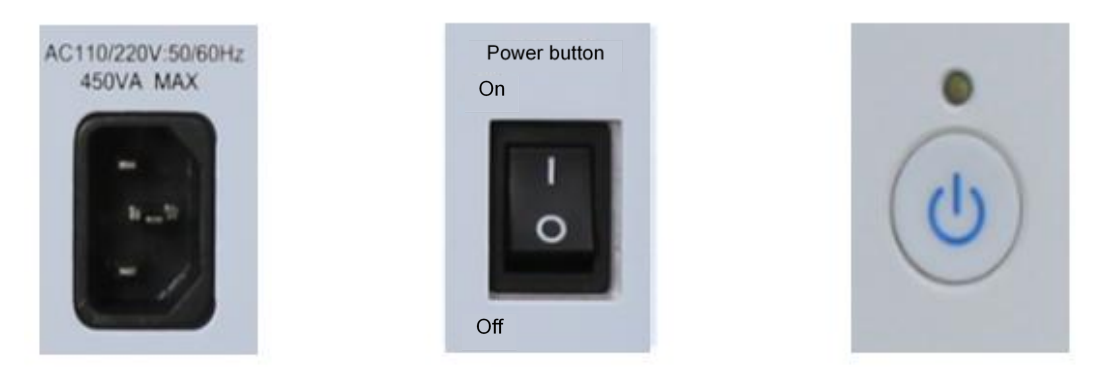

Figure 2.1 Power socket Figure 2.2 Rear panel power switch Figure 2.3 Front panel power switch

## **2.1.3.2 Turning on / off the Instrument**

## **1) Turning on the instrument**

**Step 1**. Turn on the back panel power switch ("|").

**Step 2.** Turn on the power switch in the lower left corner of the front panel (Figure 2.3), and then the power indicator above the power switch will change from yellow to green.

**Step 3**. The user interface on the front panel of the signal generator will gradually display the relevant information of the start-up process of the instrument: Firstly, the manufacturer's information is briefly displayed, and then the operating system menu will be displayed. There are two options in the menu, and users need not operate the menu during normal operation. Windows 7 will be started automatically after the timer shows 0.

**Step 4.** After Windows 7 is started successfully, the system will automatically run the initialization program of the signal generator and displays the main operation menu of the signal generator.

### **The instrument is now in an operational state.**

## **Tip**

### **10MHz Time Base and Preheating**

In order to keep the 10 MHz time base of 1465 series signal generator at the operating temperature during cold start, it is necessary to preheat it for a period of time. The signal generator does not need time for preheating when it is started from the standby state. The instrument needs to be preheated for two hours when testing indicators. (Refer to relevant instructions in the data indicators for details).

## **Tip**

## **Attenuator Initialization**

After entering the host program, when the attenuator is initialized, you will hear the sound of the attenuator for setting ranges, so do not mistake it as an error of the signal generator.

## **Caution**

6

### **System Startup**

This instrument adopts the control platform of Windows + x86 computers. In the process of BIOS self-test and Windows loading, no user intervention is required, so do not cut off the power halfway or modify the settings in BIOS.

### **2) Turning off the instrument**

**Step 1**. Turn off the power switch in the lower left corner of the front panel (Figure 2.3). At this time, the instrument enters the shutdown process (some processing of the hardware and software is required before the power can be turned off). After more than ten seconds, the instrument is powered off, when the color of the power indicator above the power switch changes from green to yellow.

**Step 2**. Turn off the back panel power switch ("**O**") or disconnect the power of the instrument.

#### **The instrument is now shut down.**

## **Caution**

### **Instrument Power Cut**

During normal operation, the instrument can only be shut down by operating the front panel power switch. **Do not directly operate the back panel power switch or disconnect the power connection with the instrument**; otherwise, the instrument cannot enter the normal shutdown state, which will damage the instrument or cause loss of the current instrument status / measurement data. **Please always shut down the instrument in the right way.**

#### **2.1.3.3 Cutting off the Power**

Under abnormal circumstances, in order to avoid personal injury, emergency power cut of the signal generator is necessary. At this point, you just need to unplug the power cord (from the AC socket or from the power socket on the back panel of the instrument). Therefore, sufficient operating space should be reserved when operating the instrument to allow you to directly cut off the power when necessary.

### <span id="page-12-0"></span>**2.1.4 Correct Use of Connectors**

Connectors are often used in various tests of the signal generator. Please pay attention to the following precautions when using connectors:

### **2.1.4.1 Checking Connectors**

Anti-static wristbands should be worn when checking connectors. A magnifier is recommended to check the following:

- 1) Whether the electroplated surface is worn, and whether there are deep scratches.
- 2) Whether the thread is deformed.
- 3) Whether there are metal particles on the thread of the connector and the joint surface.
- 4) Whether the inner conductor is bent or broken.
- 5) Whether the bolt sleeve of the connector rotates badly.

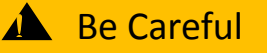

7

### **Avoid Damaging Instrument Ports through Connector Checking**

Any damaged connector may damage the good connector connected to it even when during the first measurement connection. In order to protect the various interfaces of the signal generator itself, it is necessary to check the connectors before operating the connector.

### **2.1.4.2 Connection Method**

Connectors should be checked and cleaned before measurement connection to ensure them to be clean and free of damages. Anti-static wristbands should be worn during the connection. The correct connection method and steps are as follows:

**Step 1**. As shown in Figure 2.4, align the axes of the two devices to be connected to ensure that the pins of the male connector slide into the female connector concentrically.

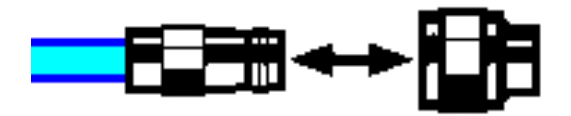

Figure 2.4 The axes of the interconnected devices are along a straight line.

**Step 2**. As shown in Figure 2.5, move the two connectors horizontally together so that they can be smoothly engaged. Rotate the connector bolt sleeves (not the connectors themselves) until tightened. There should be no relative rotation between the connectors during the connection.

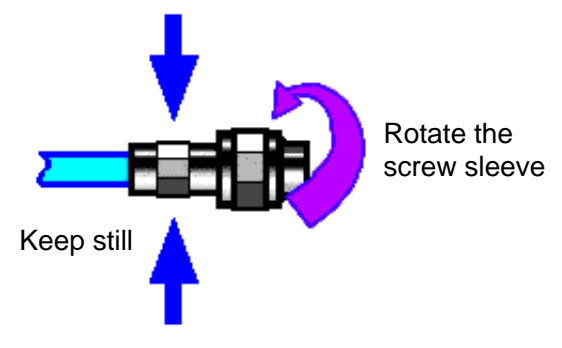

Figure 2.5 Connection method

**Step 3**. As shown in Figure 2.6, the connection is completed with a torque wrench. Attention should be paid to prevent the torque wrench from exceeding the initial bending point. An auxiliary wrench can be used to prevent the connectors from rotating.

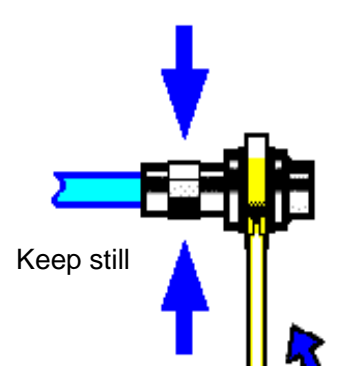

Figure 2.6 Competing the connection with a torque wrench

### **2.1.4.3 Disconnection Method**

**Step 1**. Support the connectors to prevent any connector from being twisted, shaken or bent.

**Step 2.** An open-end wrench can be used to prevent the connectors from rotating.

**Step 3**. Loosen the bolt sleeves of the connectors with another wrench.

**Step 4***.* Complete the disconnection by rotating the connector sleeves by hand.

**Step 5.** Pull the two connectors apart horizontally.

### **2.1.4.4 Use of Torque Wrenches**

The use of a torque wrench is shown in Figure 2.7. The following points should be paid attention to when using a torque wrench:

 $\triangleright$  Make sure that the torque of the torque wrench is set correctly before use.

 $\triangleright$  Make sure that the angle between the torque wrench and another wrench (used to support connectors or cables) is within 90° before applying force.

 Gently grasp the end of the torque wrench handle and apply a force in the direction perpendicular to the handle until the breakout torque of the wrench is reached..

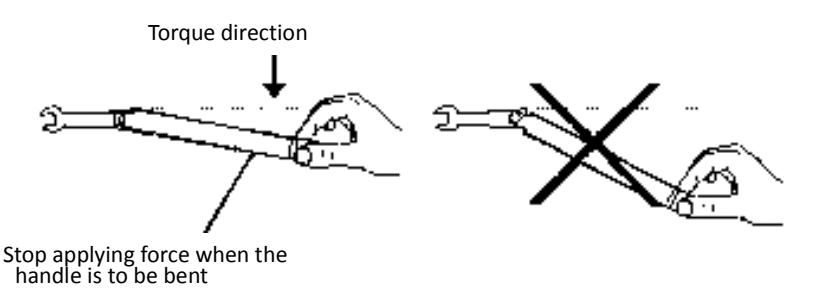

Figure 2.7 Use of a torque wrench

## <span id="page-14-0"></span>**2.1.5 User Check**

After the first power-on of 1465 series signal generator, it is necessary to check whether the instrument works normally to ensure subsequent measurement.

## **Tip**

### **Hard Keys on the Front Panel and Soft Keys in the Manu**

The front panel keys are described as follows: **[Frequency]**, where frequency is the name of the hard key;

If a key corresponds to multiple states, the option of the selected value whose color changes and the background is darkened indicates that the state is valid. For example: [Sweep Time Manual Auto] indicates that the manual option of sweep time is valid.

## **2.1.5.1 Self-test**

Connect the 1465 series signal generator to the power supply. Observe whether the power indicator above the power switch in the lower left corner of the front panel is yellow, which indicates that the standby power supply is working normally. Touch the front panel power switch and observe whether the front panel power indicator turns green and the backlight of the display is on. The display start-up process needs about 30 seconds, and then the boot status interface is displayed.

After 10 minutes of preheating, set the signal generator as follows:

**Step 1**. Press the **[System]** key on the front panel key or tap the [System] function area on the touchscreen to enter the system menu.

**Step 2.** Select [self-test] in the self-test options.

**Step 3**. In the pop-up self-test configuration window, select the self-test project, select [Start Test], and observe the test results: If successful, "all pass" will be displayed, indicating that the instrument works normally; if failed, "Self-test failure, XX items failed" will be displayed, indicating that the instrument is not working properly. In such case, please contact our Service Consultation Center according to the contact information provided in the inside front cover or "4.3 Repair", and we will repair or replace it as soon as possible according to the actual situation.

### **2.1.5.2 Function Verification**

Turn on the 1465 series signal generator and preheat it for at least 30 minutes. The RF output terminal is applied with matching load. Set the instrument as follows:

**Step 1**. Press the [Power] key on the front panel or tap the [Power] function area on the touch screen to enter the power menu, and set the power at 0 dBm in the pop-up dialog box for power parameter settings.

**Step 2**. Press the [Frequency] key on the front panel or tap the [Frequency] function area on the touch screen to enter the power menu, and set the continuous wave at 100 MHz in the pop-up dialog box for frequency parameter settings.

**Step 3**. Press the [FR On / Off] key on the front panel or tap the [FR] function area on the touch screen to turn on RF output of the signal generator.

**Step 4.** Set the frequency of the signal generator up at the interval of 100 MHz with the arrow keys on the front panel until the maximum frequency is reached. Pay attention to the alarm indication area of the front panel display. If there is no alarm, it indicates that the instrument is working normally; If there is any alarm information, it indicates that the instrument is not working properly. In this case, please contact our Service Consultation Center according to the contact information provided in the inside front cover or "4.3 Repair", and we will repair or replace it as soon as possible according to the actual situation.

### <span id="page-15-0"></span>**2.1.6 Online Help**

The 1465 series signal generator offers online help feature. Press the yellow [Help] key on the left side of the front panel to call the online help file "Help".

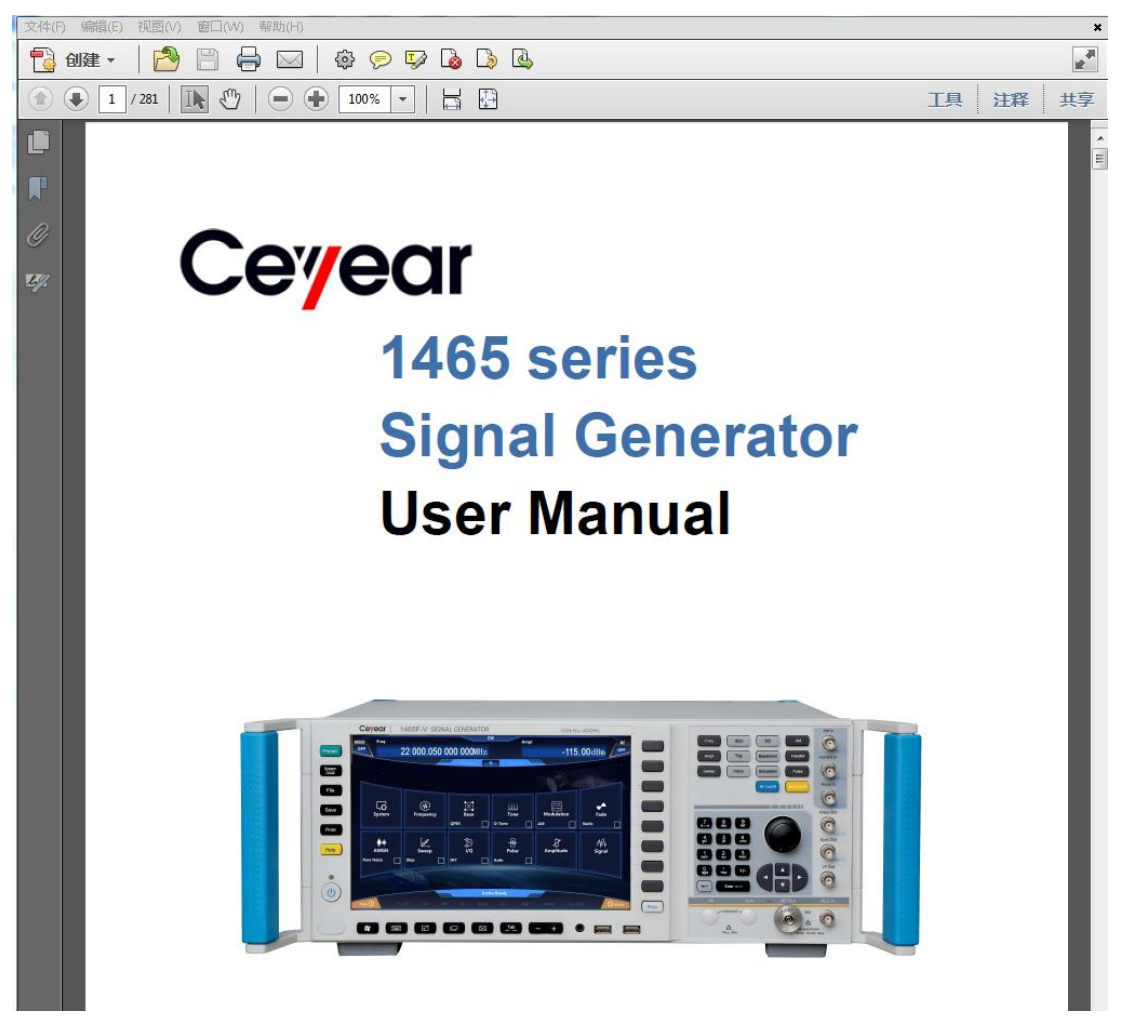

Figure 2.8 Opening 1465 online help file

### <span id="page-17-0"></span>**2.2 Operating System Configuration**

The 1465 series signal generator is equipped with Windows 7 operating system, which has been configured according to the functions and requirements of the instrument. The host software of the instrument is based on Windows 7 operating system, which has been installed before shipment of the instrument. To ensure normal operation of the instrument software, certain rules must be obeyed when using the operating system.

- Windows 7 Configuration [……………………………………………………………………………](#page-17-1)[12](#page-17-1)
- Windows 7 System Security and Maintenance [……………………………………………………](#page-19-0)[14](#page-19-0)

## **Caution**

#### **Third-party Software Affects Instrument Performance**

The 1465 series signal generator adopts the open Windows environment. Installing other third-party software may affect the performance of the signal generator. Please use only software that has been tested by the manufacturer and is compatible with the host software.

#### <span id="page-17-1"></span>**2.2.1 Windows 7 Configuration**

The operating system of 1465 series signal generator has been configured to the best state before shipment of the instrument. Any change of the operating system settings may cause decline in the measurement performance of the instrument. Normally, you need not make any changes to settings of the Windows operating system.

## **Caution**

### **BIOS Settings are not Modifiable**

Users should not modify the settings in BIOS; otherwise, the instrument may be subject to exceptions in startup and operation.

## **Caution**

## **Changing System Configuration Causes Problems**

In case of problem in the use of the instrument or system crashes due to change in the system configuration, the system recovery tool of the instrument can be used to recover the operating system and the application software. You can also contact our Service Consulting Center by dialing our service number provided in this manual, and we will solve your problems as soon as possible.

However, in order to facilitate users in measurement reports and system integration, the following items can be changed by users as required.

- Configuring GPIB [……………………………………………………………………………………](#page-17-2)[12](#page-17-2)
- Configuring LAN [………………………………………………………………………………………](#page-18-0)[13](#page-18-0)

### <span id="page-17-2"></span>**2.2.1.1 Configure GPIB**

Users may need to modify the GPIB address when using the signal generator to build the system.

The default GPIB address of the local machine is 19.

The GPIB address can be change as follows:

Press the [System] key on the front panel or tap the [System] function area on the touch screen and select [GPIB Interface] to enter the interface shown in Figure 2.9, where you can change the address in the GPIB address bar with numeric keys on the front panel or by tapping on the touch screen.

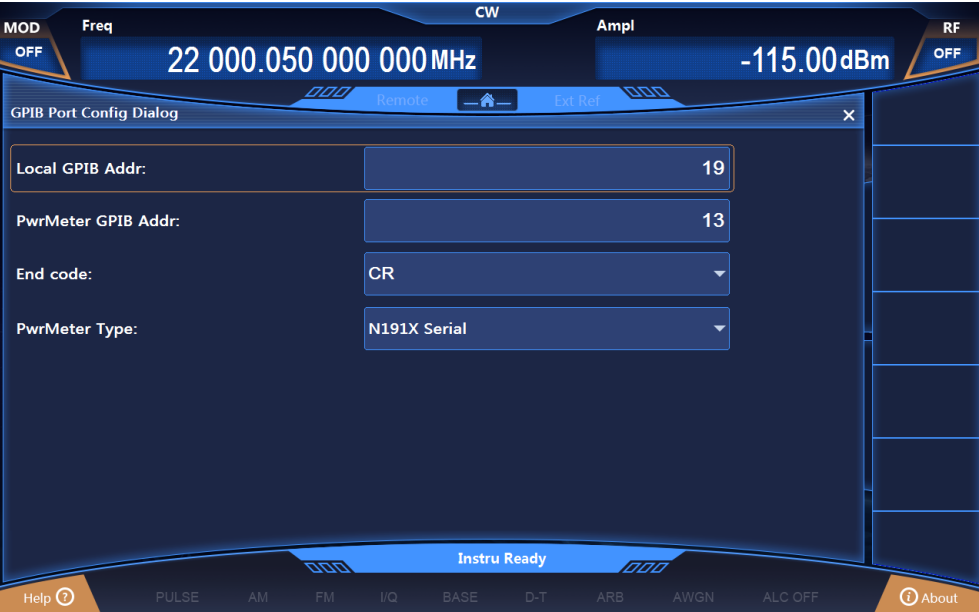

Figure 2.9 GPIB port settings

## <span id="page-18-0"></span>**2.2.1.2 Configuration LAN**

### **a) Change host name**

The host name (computer name) of 1465 series signal generator has been preset as "41-PC" before leaving the factory. In order to avoid the repeated names in the network, for such cases as multiple 1465 signal generators are connected in the same network, users may change the host names as required. The specific steps to change the host name are as follows: (or you can refer to Help Document of Microsoft Windows 7.)

**Step 1**. Press the [System] key or tap the [System] function are and select "LAN Interface" to enter the network property settings page as shown in Figure 2.10, which displays the "Host Name" in the current LAN.

**Step 2**. Edit and type in the new host name, and close the current dialog box.

| <b>MOD</b>                    | Freq                          |                    |                    | <b>CW</b>             |             |                         |       |            | Ampl         |               |         | <b>RF</b>                 |                       |
|-------------------------------|-------------------------------|--------------------|--------------------|-----------------------|-------------|-------------------------|-------|------------|--------------|---------------|---------|---------------------------|-----------------------|
| <b>OFF</b>                    | 22 000.050 000 000 MHz        |                    |                    |                       |             |                         |       |            |              | $-115.00$ dBm |         | <b>OFF</b>                |                       |
|                               | <b>Lan Port Config Dialog</b> |                    | DDD,               | Remote                |             | $-\hat{\mathbf{a}}-$    |       |            | <b>DDD</b>   |               |         |                           |                       |
|                               |                               |                    |                    |                       |             |                         |       |            |              |               |         | $\boldsymbol{\mathsf{x}}$ |                       |
| <b>Local Machine Name:</b>    |                               |                    |                    |                       |             |                         |       |            | zhujiangang  |               |         |                           |                       |
| <b>Local Machine IP Addr:</b> |                               |                    | 172                |                       | 141         |                         | 64    |            | 145          |               |         |                           |                       |
| <b>NET MASK:</b>              |                               |                    | 255                |                       | 255         |                         | 255   |            | $\mathbf{0}$ |               |         |                           |                       |
| <b>Default Gate:</b>          |                               |                    | 172                |                       | 141         |                         | 64    |            | 254          |               |         |                           |                       |
| <b>PowMeter IP Address:</b>   |                               |                    | 10                 |                       | 42          |                         | 114   |            | 203          |               |         |                           |                       |
| DHCP:                         |                               |                    | ON                 |                       |             |                         |       | <b>OFF</b> |              |               |         |                           |                       |
|                               |                               |                    |                    | $\boldsymbol{\Theta}$ |             | <b>Apply Net Config</b> |       |            |              |               |         |                           |                       |
|                               |                               |                    |                    |                       |             | <b>Instru Ready</b>     |       |            |              |               |         |                           |                       |
| $Hei$ p $\odot$               |                               | <b>PULSE</b><br>AM | <u>aans</u><br>FM. | 1/Q                   | <b>BASE</b> |                         | $D-T$ | ARB        | 1000         | AWGN          | ALC OFF |                           | <b><i>O</i></b> About |

Figure 2.10 Lan port configuration

## **b) Configure IP address, subnet mask, and default gateway**

The IP address and gateway are so preset as to automatically obtain IP address before shipment of the instrument. IP address, subnet mask, and gateway can be changed manually. In the window shown in Figure 3.10, you can change the IP address, subnet mask and default gateway. For detailed operations, please refer to the steps in "a) Changing host name" or refer to the Help Document of Microsoft Windows 7.

## **c) Change system firewall settings**

The firewall is used to prevent unauthorized users from remotely operating the instrument. Therefore, we suggest that you enable the firewall protection. The firewall protection for all port connections of the system related to remote operations has been enabled before shipment of the 1465 series signal generator.

The Administrator has the only permission to change firewall settings.

## <span id="page-19-0"></span>**2.2.2 Windows 7 System Security and Maintenance**

## **2.2.2.1 Antivirus Software**

Installation of antivirus software may have some negative effects on the performance of the instrument. To avoid virus infection, users are strongly recommended not to use the instrument as a normal computer for browsing web pages or transferring files.

Before using any USB mobile storage devices, it is firstly required to carry out anti-virus processing on such mobile devices based on a computer installed with the latest antivirus software to prevent the devices from become virus carriers.

Once the signal generator system platform is infected with virus, it will have a negative impact on its operation and use. In such cases, system recovery operation is recommended. Refer to the relevant content in "2.2.2.2 System Maintenance" of this section for details on system recovery operation.

## **2.2.2.2 System Maintenance**

## **1) Windows 7 Backup**

Users are recommended to make system backups regularly. The data and system of the instrument can be backed up completely with the "System Recovery Tool" of this instrument. For detailed operation, please refer to "System Backup and Recovery".

It is recommended that in order to make backups of the instrument before it can be used for

purposes other than conventional use, such as long-term access to the Internet, installation of third-party software, to avoid accidental infection of viruses and other harmful operations to the instrument system.

The Windows 7 operating system also offers the function of data backup, which can be used to back up all data on the instrument and create system disks that can be used to restore Windows in case of serious failure. More information can be obtained from the Help and References of Windows 7. You can also use third-party backup software provided that it does not conflict with the system software of the instrument. It is recommended that the system data be backed up on external devices, such as only hard drives or USB hard drives.

## **2) Windows 7 System Recovery**

Windows 7 has the function of system recovery, which can restore the system to its previous state. However, the built-in system backup and recovery function of Windows is not always successful, so this solution is not recommended. For specific recovery steps, please refer to the section "3.1.2.5 System Backup and Recovery" in the User's Manual.

### **2.2.2.3 Hard Drive Partitioning and Use**

The hard drive is divided into three partitions: "Local Disk C:", "Local Disk D:" and "Local Disk E:".

Disk C is a system disk with Windows 7 operating system.

Disk D stores instrument applications and data. Third-party software can also be installed on Disk D. D is the only drive letter for backup and recovery.

Disk E is mainly used for data backup storage, including system data on Disk C, instrument data on Disc D and software data stored by users. The backup data on Disk E can be copied to external storage media so that users will only need to restore the backup data to a new hard drive even if it is required to replace the hard drive.

## **2.3 Appearance of Instrument**

This chapter introduces the elements of the front and rear panels and operation interfaces of 1465 series signal generator, their functions, as well as composition and functions of the front panel.

- Front Panel [……………………………………………………………………………………………](#page-21-0)[16](#page-21-0)
- Operating Interface [……………………………………………………………………………………](#page-22-0)[17](#page-22-0)
- Rear Panel [……………………………………………………………………………………………](#page-23-0)[18](#page-23-0)

## <span id="page-21-0"></span>**2.3.1 Front Panel**

This section introduces the composition and functions of the front panel of 1465 series signal generator. The front panel is as shown below (Figure 2.11) and detailed description is provided in Table 2.2.

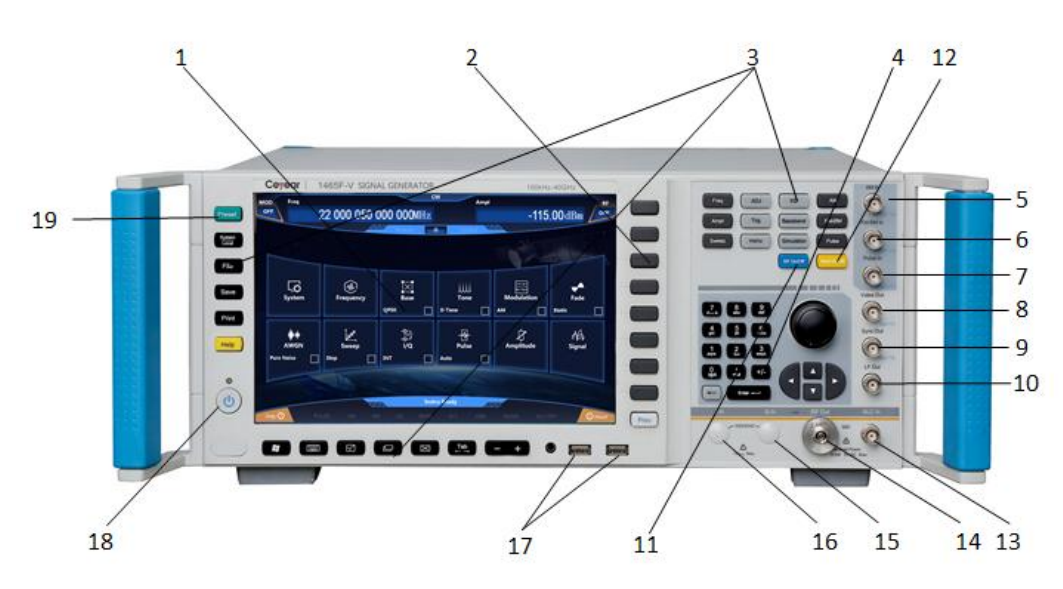

## Figure 2.11 Front panel of1465

- 1. Display area
- 2. Soft key area
- 3. Function area
- 4. Input area
- 5. AM
- 6. FM / ΦM input
- 7. Pulse input
- 8. Monitor output
- 9. Synchronous output
- 10. Low frequency output
- 11. RF switch
- 12. Modulation switch
- 13. External detector input
- 14. RF output

Table 2.2 Front panel description

- 15. Q input
- 16. I input
- 17. USB interface
- 18. Power switch
- 19. Reset key

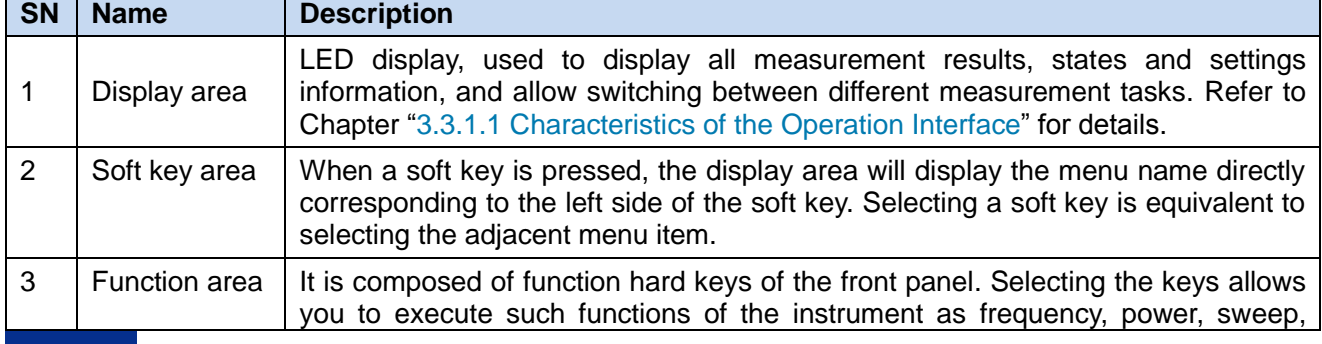

### **2.3 Appearance of Instrument**

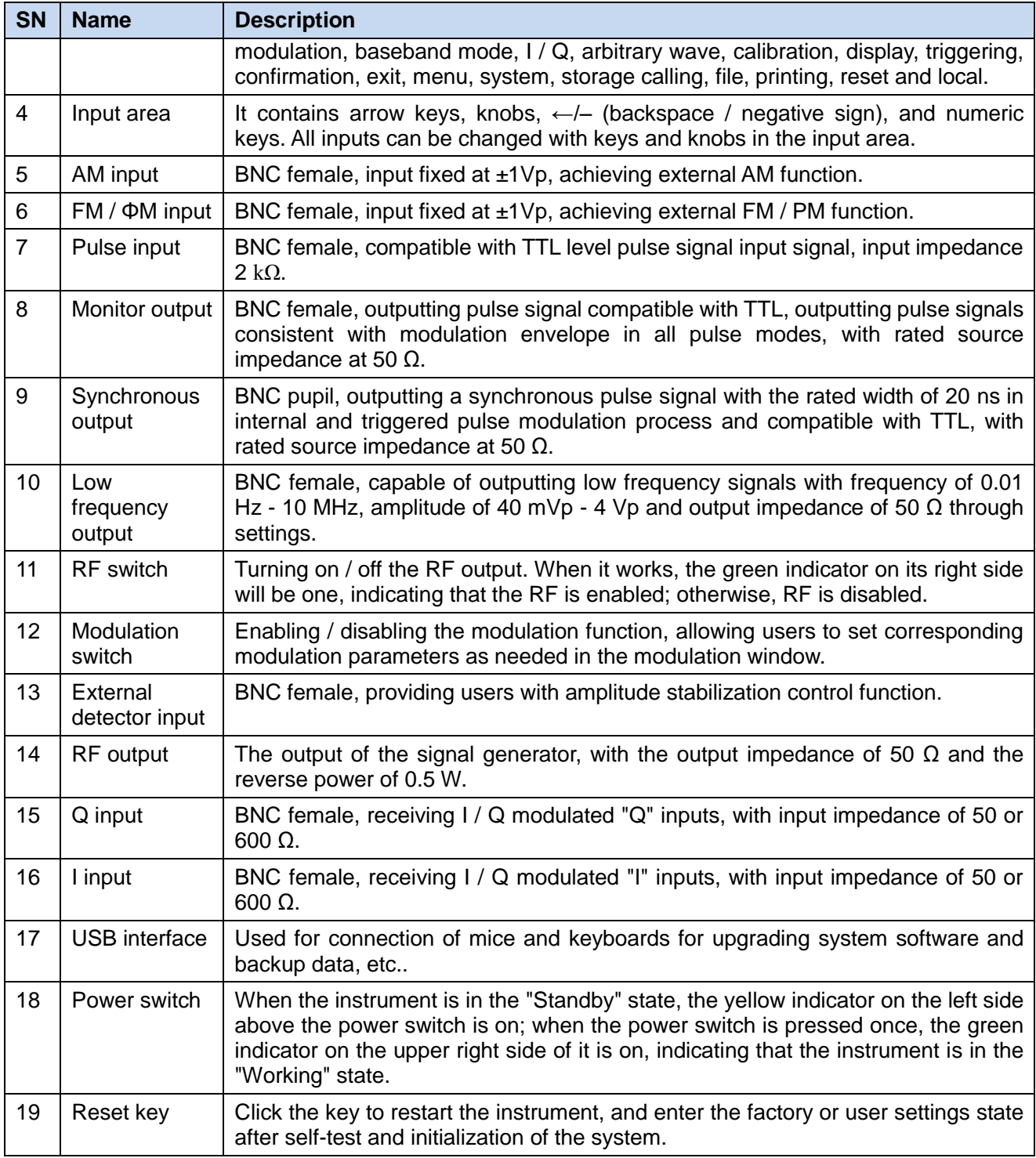

## <span id="page-22-0"></span>**2.3.2 Operating Interface**

The LED display on the front panel of 1465 series signal generator is used to display user's operation interface, where the status of all measurement tasks, parameter settings and measurement results are displayed. Please refer to Figure 2.12 and detailed description in Table 2.2.

### 2 Getting Prepared

#### **2.3 Appearance of Instrument**

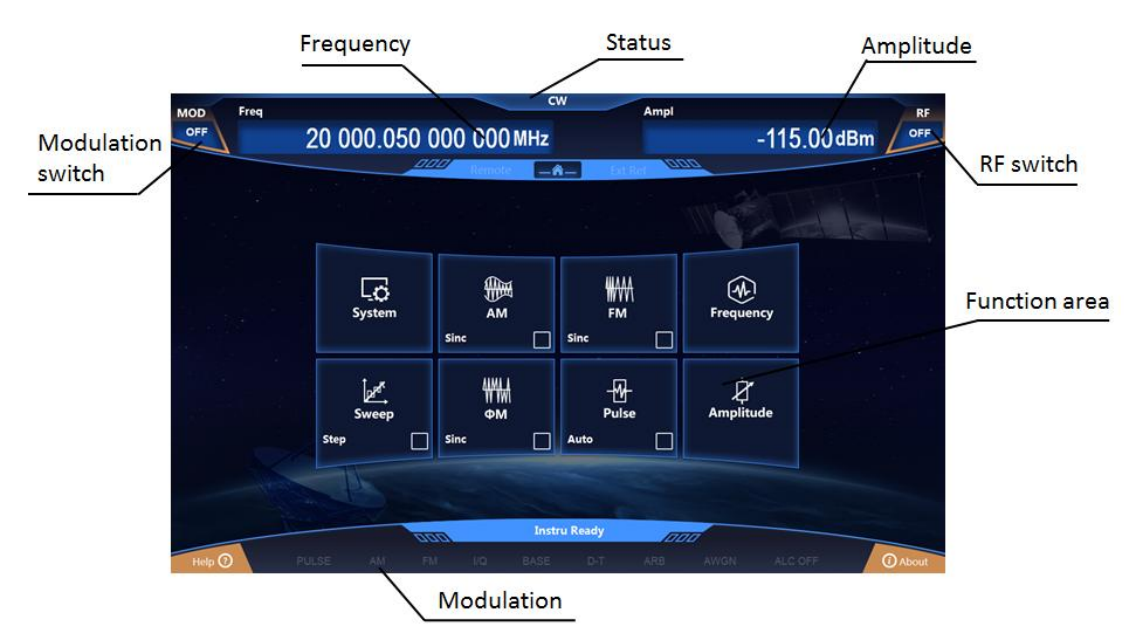

Figure 2.12 Operating Interface of 1465

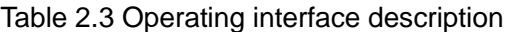

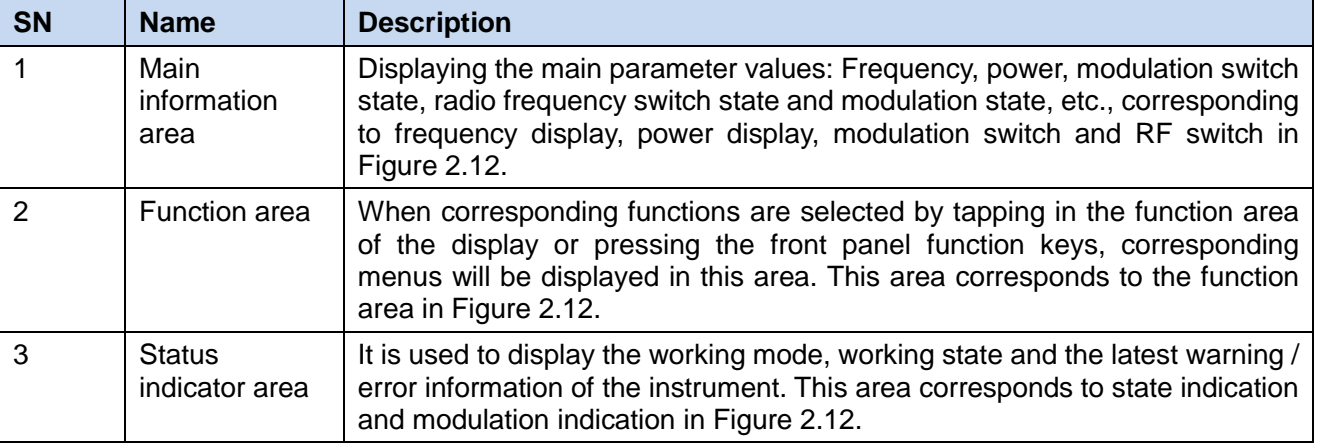

## <span id="page-23-0"></span>**2.3.3 Rear Panel**

This section introduces the composition and functions of the rear panel of 1465 series signal generator. The rear panel is as shown below (Figure 2.13) and detailed description is provided in Table 2.4.

### **2.3 Appearance of Instrument**

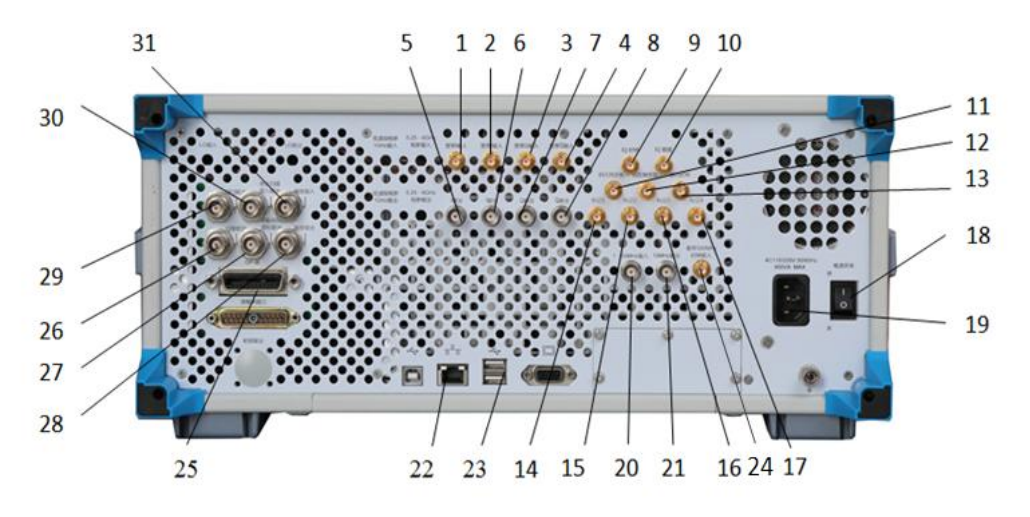

## Figure 2.13 Rear panel of 1465

- 1. Broadband I Input
- 2. Broadband I Input
- 3. Broadband Q-input
- 4. Broadband Q-input
- 5. I output
- 6. I output
- 7. Q output
- 8. Q output
- 9. IQ clock
- 10. IQ data
- 11. Trigger input
- 12. Code pattern trigger input
- 13. Code element clock
- 14. Marker 1
- 15. Marker 2
- 16. Marker 3
- 17. Marker 4
- 18. Power switch
- 19. Power input
- 20. 1 50 MHz input
- 21. 10 MHz output
- 22. LAN

Table 2.4 Rear panel description

23. USB

24. Baseband 500 MHz clock input

- 25. GPIB
- 26. Sweep output
- 27. Z-axis blanking / frequency standard output
- 28. Trigger output
- 29. Flyback output
- 30. Stop sweep input / output
- 31. Trigger input

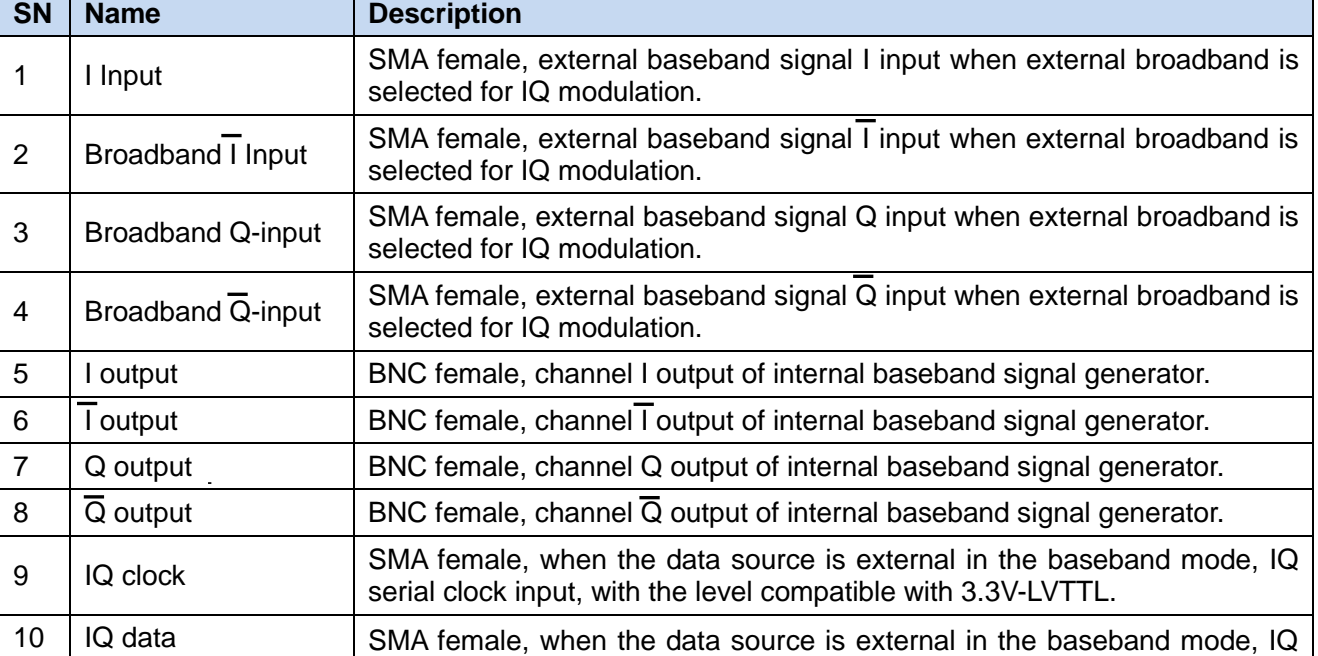

### **2.3 Appearance of Instrument**

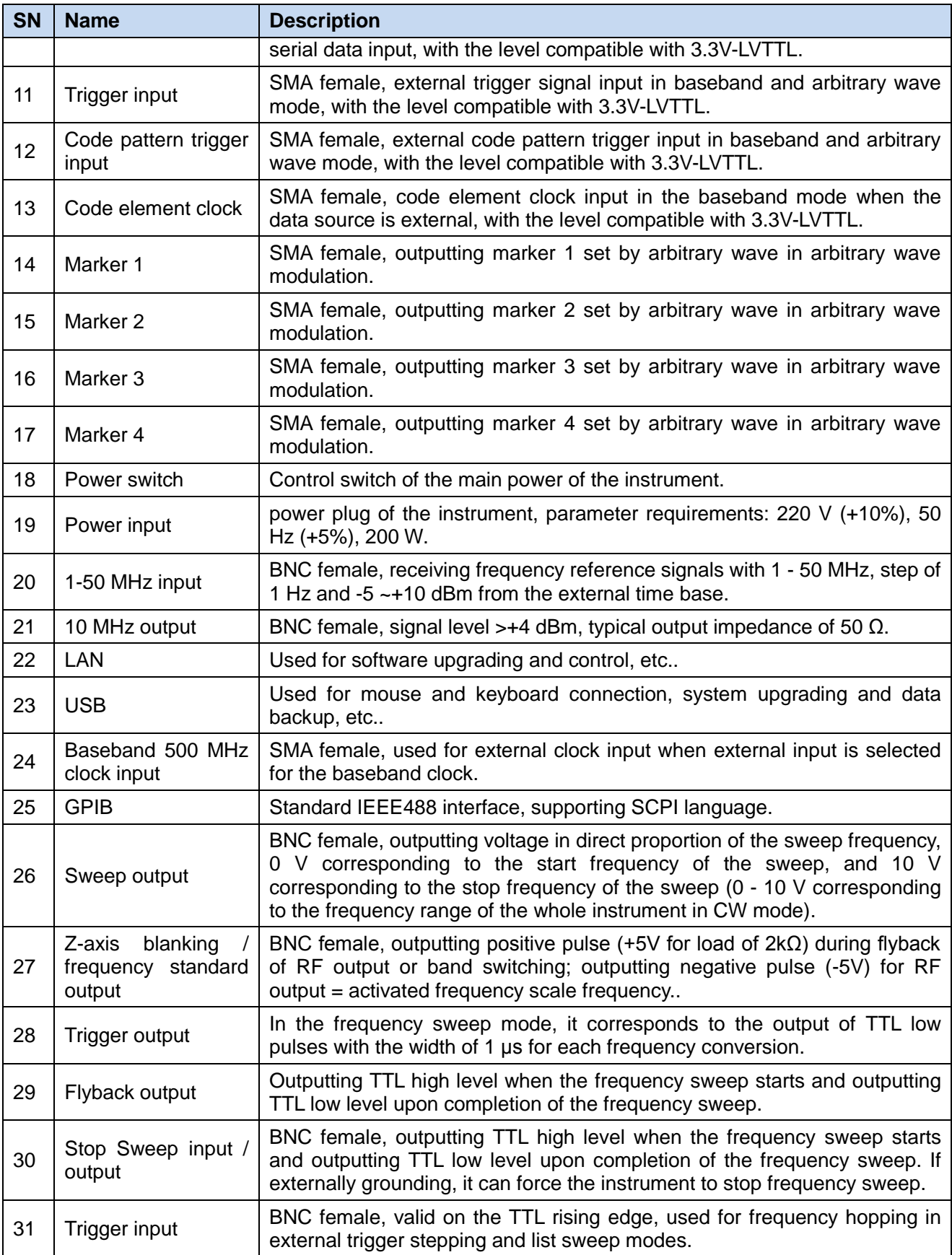

### **3.1 Setting CW RF Output Frequency at 500 MHz and Power Level at 0 dBm**

## <span id="page-26-0"></span>**3 Typical Applications**

This section introduces common and important basic settings and functions of 1465 series signal generator step by step through examples with the purpose of enabling users to quickly understand the characteristics of the instrument and master the basic measurement methods.

Firstly, the signal generator completes the preparatory work before the operation in the following steps:

**Step 1**. Power-on.

**Step 2.** Initialization after entering the system.

**Step 3.** Preheating for 10 minutes.

**Step 4.** When there're no error message prompts in the main interface of the front panel, proceed with the following operations.

**The basic settings** mainly include: Setting and output of the continuous wave RF signal, as well as the setting and output of the modulation signals through the user interface on the front panel of the signal generator. According to the following steps, the RF output port of the front panel of the signal generator can be used to output corresponding RF signals, and the system configuration window can be used to save user status.

**Step 1**. Set the frequency and power parameters of continuous wave RF signals.

**Step 2**. Set carrier modulation parameters.

**Step 3.** Store user status.

## **Tip**

#### **Front Panel Keys and Mouse Operation are both Supported**

The user interface of the 1465 series signal generator supports operation with keys on the front panel, the touch screen and mouse. The following examples mainly show operation with keys on the front panel. The operation with keys on the front panel corresponds to menu operation with the touch screen and a mouse.

User may also complete the same operations through the touch screen of the instrument or a mouse as required.

## <span id="page-26-1"></span>**3.1 Setting CW RF Output Frequency at 500 MHz and Power Level at 0 dBm**

## **Tip**

### **Instrument Reset State**

The reset state of the signal generator can be set to one specified by the user as required. However, in the following example, the factory-specified reset state is used. The reset state of the instrument can be changed in the setting of [System]. Before performing the following operations, please confirm that the current reset status is [Factory].

#### **Step 1. Reset.**

 $\triangleright$  Press the [Reset] key to set the signal generator to the factory-specified state.

**Step 2. RF on.**

## **3.1 Setting CW RF Output Frequency at 500 MHz and Power Level at 0 dBm**

Press the [RF ON / OFF] key or tap the [RF] function area on the touch screen to switch to RF for output of RF signals.

At this time, the RF switch state area in the operation interface of the front panel displays "RF ON".

## **Step 3. Set CW at 500 MHz and frequency step to 1 MHz.**

## **Press [Frequency] to edit the frequency.**

Press the [Frequency] key or tap the [Frequency] function area on the touch screen, and the frequency configuration window will pop up.

Rotate the front panel RPG clockwise (or counter-clockwise), select the frequency input box, and press the knob, when the frequency input box is in the editing state; or tap the frequency input box on the touch screen to make the frequency input box in the editing state. The frequency value displayed in the current editing box is the default value of the system or the frequency value set in the previous CW operation. At this time, type 500 MHz to end the input, and the display frequency of the main information display area will be refreshed synchronously.

### **Edit frequency stepping.**

Rotate the front panel RPG clockwise (or counter-clockwise) to select the frequency stepping editing box in frequency settings; or tap the frequency stepping editing box on the touch screen to make the box in the editing state. Similar to the method of setting point frequency, set the frequency stepping value to 1 MHz.

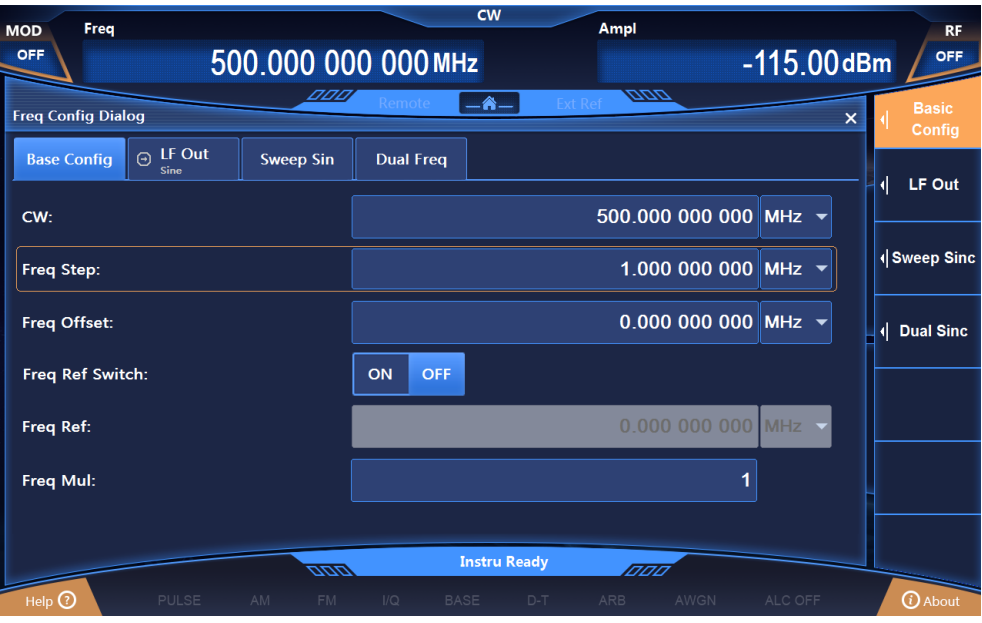

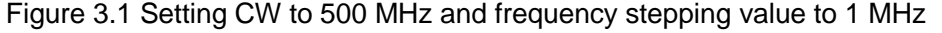

## **Step 4. Set the power to 0 dBm and step to 0.1 dB:**

### **Edit power**

Press the [Power] key or tap the [Power] function area on the touch screen, and the power configuration window will pop up (Figure 3.2).

Rotate the front panel RPG clockwise (or counter-clockwise) to select the power input box, press the knob, and the power input box is in the editing state; or tap the power input box on the touch screen to make the power input box in the editing state. The current display of power value is the default value of the system or the power value set in the previous power level operation. Enter 0dBm in the box to end the input. The power displayed in the main information display area will be refreshed synchronously.

### **Edit power step**

Rotate the front panel RPG clockwise (or counter-clockwise) to select the power step editing box in

## 3 Typical Applications

### **3.1 Setting CW RF Output Frequency at 500 MHz and Power Level at 0 dBm**

power settings; or tap the power step editing box on the touch screen to make the power step editing box in the editing state, then set the power step value to 0.1 dB in the method similar to setting the frequency.

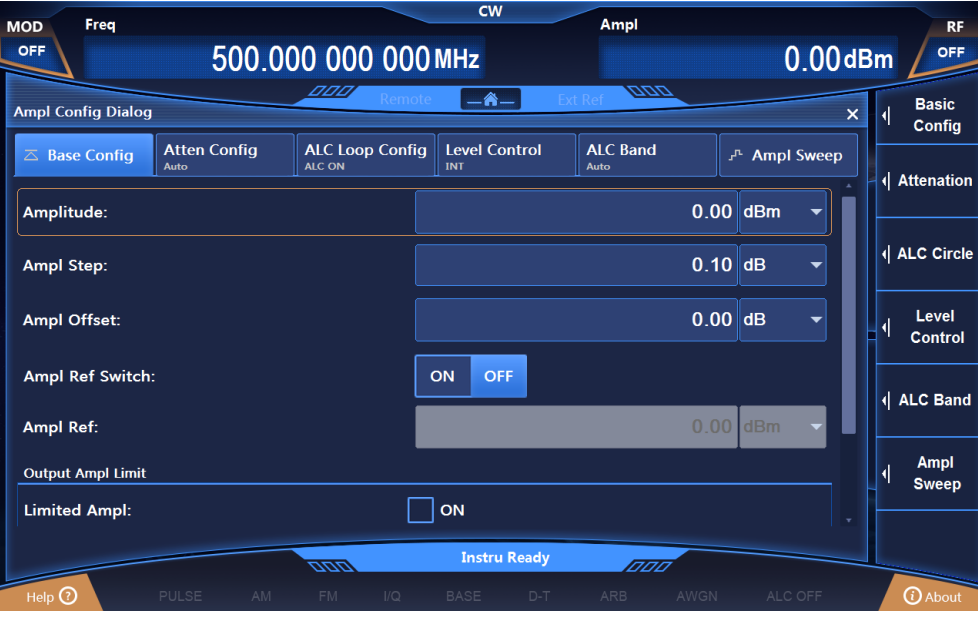

Figure 3.2 Setting power level to 0 dBm and power step to 0.1dB

# **Tip**

## **Focus Sequence in the CW / Power Input Box**

To facilitate user input, when the frequency / power configuration window is opened, the CW / Power input box is automatically in the editing state.

## **Tip**

## **Changing Input Box Parameter by Stepping**

When the input box is in the editing state, you can change the input parameters by stepping through the front panel RPG or the arrow keys.

### **3.2 Generating AM Signals: LO Frequency of 3.5 GHz, Modulation Rate of 1 kHz, and AM Depth of 30%.**

## **3.2 Generating AM Signals: LO Frequency of 3.5 GHz, Modulation Rate of 1 kHz, and AM Depth of 30%.**

The 1465 series signal generator has four modulation functions: AM, FM, phase modulation and pulse modulation.

### **Step 1. Set RF output signals of the signal generator:**

Set CW to 3.5 GHz and power level to 0 dBm.

### **Step 2. Activate the AM configuration window:**

Press the [AM] key or tap [AM] in [Analog Modulation] on the touch screen, and the AM configuration window will pop up. You may also select the [Modulation On / Off] key to open the modulation configuration window and switch to the AM configuration window.

#### **Step 3. Set AM waveform:**

Rotate the knob clockwise (or counter-clockwise), select the AM waveform combo box, press the knob, activate the option, press the up / down keys and select the "Sine wave" option; or select the "Sine wave" option in the AM waveform combo box through the touch screen.

### **Step 4. Set AM type:**

Rotate the knob clockwise (or counter-clockwise) and press the knob to select the "Linear" option of AM types; or select the "Linear" option for AM type on the touch screen.

#### **Step 5. Set AM source:**

Rotate the knob clockwise (or counter-clockwise), press the knob, and select the "Internal" option of AM sources, or select the " Internal" option of AM sources on the touch screen.

#### **Step 6. Set depth AM:**

Clockwise (or counterclockwise) turn the knob and select the "OFF" option in Deep AM by pressing the knob or touching the screen..

### **Step 7. Set modulation rate:**

Rotate the knob clockwise (or counter-clockwise), select the modulation rate input box, and press the knob to make the modulation rate input box in the editing state; or select the modulation rate input box on the touch screen to make it in the editing state. Enter 0.001 MHz to end the input.

#### **Step 8. Set AM depth:**

Rotate the knob clockwise (or counter-clockwise), select the AM depth input box, and press the knob to make the AM depth input box in the editing state; or select the AM depth input box on the touch screen to make it in the editing state. Enter 30% to end the input.

### **Step 9. RF ON:**

Press [RF ON / OFF], or tap the [Power] function area on the touch screen and switch to RF ON to output RF signals.

At this time, the RF switch state area in the operation interface of the front panel displays "RF ON".

#### **Step 10. Enable AM:**

Rotate the knob clockwise (or counter-clockwise), select the AM switch option, and press the knob to enable AM; or tap the AM switch option on to touch screen to enable AM. At this time, the modulate indication area of the main information displays  $\Box$  AM  $\Box$ , while the text information area displays the component information of AM in the form of a list, which indicates that AM has been enabled and the signal generator is outputting AM signals from the RF output connector.

## 3 Typical Applications

**3.2 Generating AM Signals: LO Frequency of 3.5 GHz, Modulation Rate of 1 kHz, and AM Depth of 30%.**

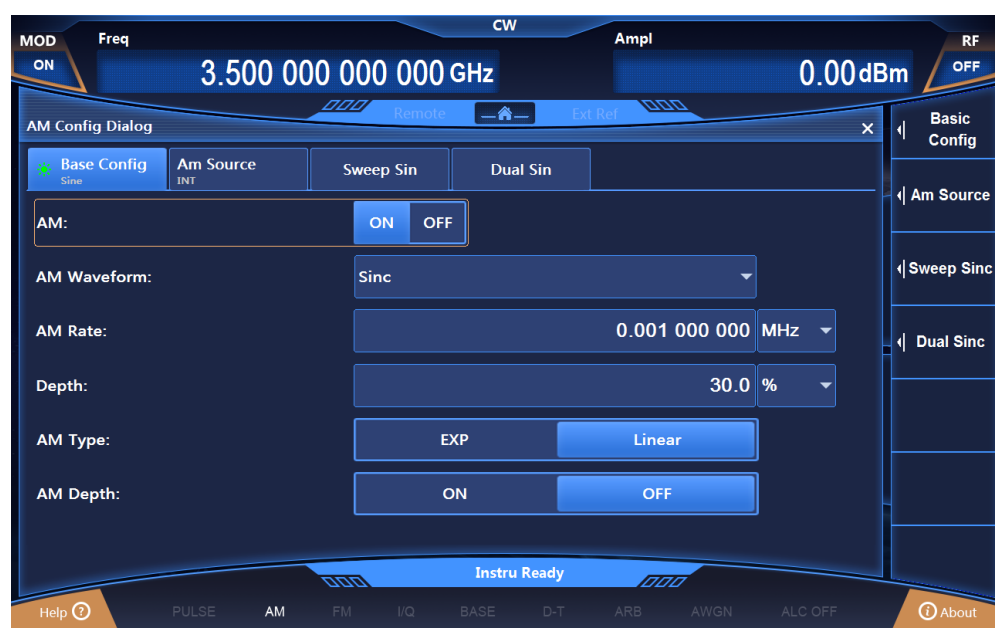

Figure 3.3 Setting AM signals

**3.3 Generating Pulse Modulation Signals: LO Frequency of 3.5 GHz, Pulse Width of 50us, and Period of 1 ms**

## **3.3 Generating Pulse Modulation Signals: LO Frequency of 3.5 GHz, Pulse Width of 50 us, and Period of 1 ms**

## **Step 1. Set RF output signals of the signal generator:**

Set CW to 3.5 GHz, power level to 0 dBm, and [RF ON / OFF] to ON.

### **Step 2. Activate the pulse modulation configuration window:**

Press the [Pulse] key or tap the [Pulse] function area on the touch screen, and the pulse modulation configuration window will pop up in the user interface as shown in Figure 3.22.

### **Step 3**. **Set pulse source:**

Rotate the knob clockwise (or counter-clockwise), select the "Auto" option in the pulse source combo box, and press the knob to select the "Auto" option; or tap the pulse source combo box on the touch screen to select the "Auto" option.

### **Step 4. Set pulse width:**

Rotate the knob clockwise (or counter-clockwise), select the pulse width input box, and press the knob to make the pulse width input box in the editing state; or tap the pulse width input box on the touch the screen to make it in editing state. Enter 50 MHz to end the input.

### **Step 5. Set cycle:**

Rotate the knob clockwise (or counter-clockwise), select the periodic input box, and press the knob to keep the periodic input box in editing state; or tap the periodic input box on the touch screen to make it in editing state. Enter 1 ms to end the input.

### **Step 6. Enable pulse modulation:**

Rotate the knob clockwise (or counter-clockwise), select the "Pulse modulation switch" option, and press the knob to enable pulse modulation; or tap the pulse modulation switch on the touch screen to enable pulse modulation. Other options of the pulse configuration window remain at the default values.

At this time, the modulation indication area of the main information display area displays PULSE. At the same time, the text information area displays the component information of pulse modulation in the form of a list.

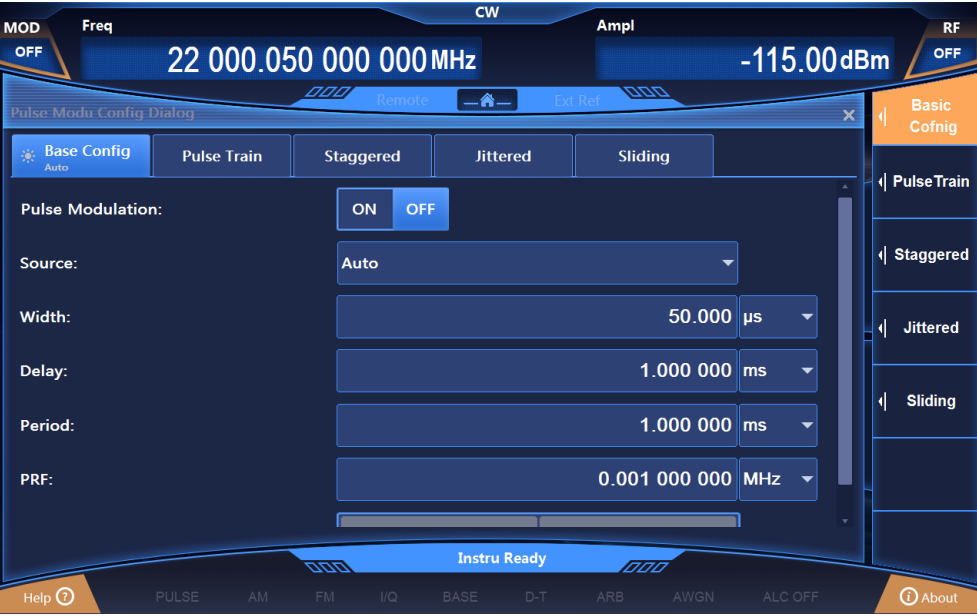

Figure 3.4 Setting pulse modulation signals

**3.4 Configuring Step Sweep: Start Frequency of 1 GHz, Stop Frequency of 3 GHz, and 5 Step Points**

## <span id="page-32-0"></span>**3.4 Configuring Step Sweep: Start Frequency of 1 GHz, Stop Frequency of 3 GHz, and 5 Step Points**

Sweep function is one of many important functions of signal generators. There are three sweep modes offered by 1465 series signal generator: Step, list and ramp. The following examples will describe the configuration and implementation methods of step, list and ramp sweep modes in turn.

## **Step 1. Activate the Sweep Configuration window:**

 $\triangleright$  Press the [Sweep] key or tap the [Sweep] function area on the touch screen, and the Sweep Configuration window will pop up in the operation interface (Figure 3.5).

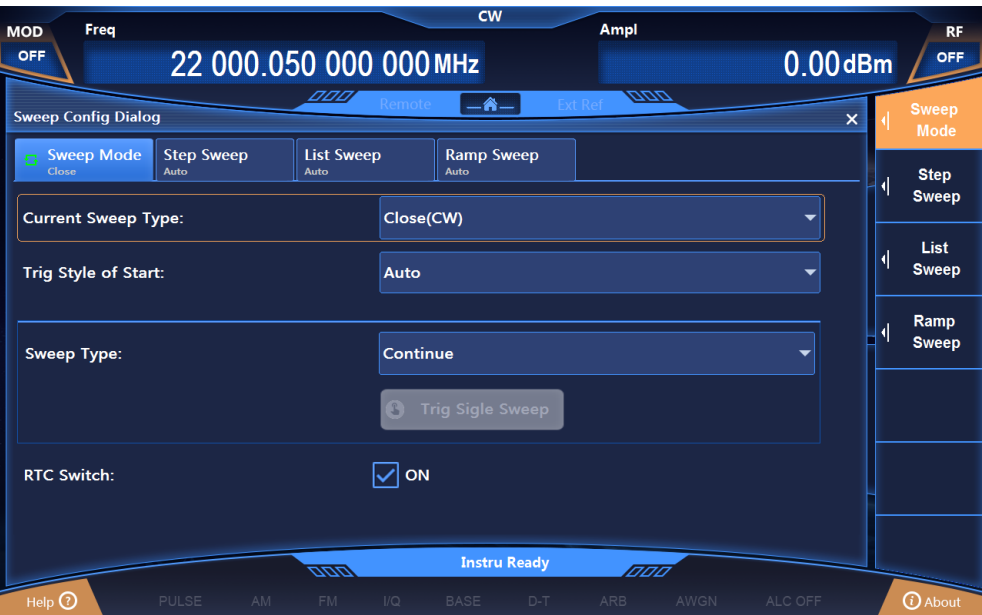

Figure 3.5 Configuration Window

## **Step 2. Activate the Step Sweep Configuration window:**

 $\triangleright$  Select [Step].

Select the [Sweep mode] option in the sweep configuration window, turn the knob clockwise (or counter-clockwise), select the [Frequency generation mode] option, press the knob, rotate the knob clockwise (or counter-clockwise), and select the [Step] option to enable the step sweep mode; or tap the [Step] option in [Frequency generation mode] on the touch screen to enable the step sweep mode. At this time, the instrument will automatically sweep by stepping with the current configuration parameters.

## **Step 3. Configure step sweep parameters:**

Select the [Step sweep] option of the sweep configuration window, as shown in Figure 3.6. In the Step Sweep Configuration window, set the start frequency to 1 GHz, stop frequency to 3 GHz, and the steps to 3.

After the setting, tap the  $\mathbb{R}$  key or keep tapping the [Return] key to close the current window.

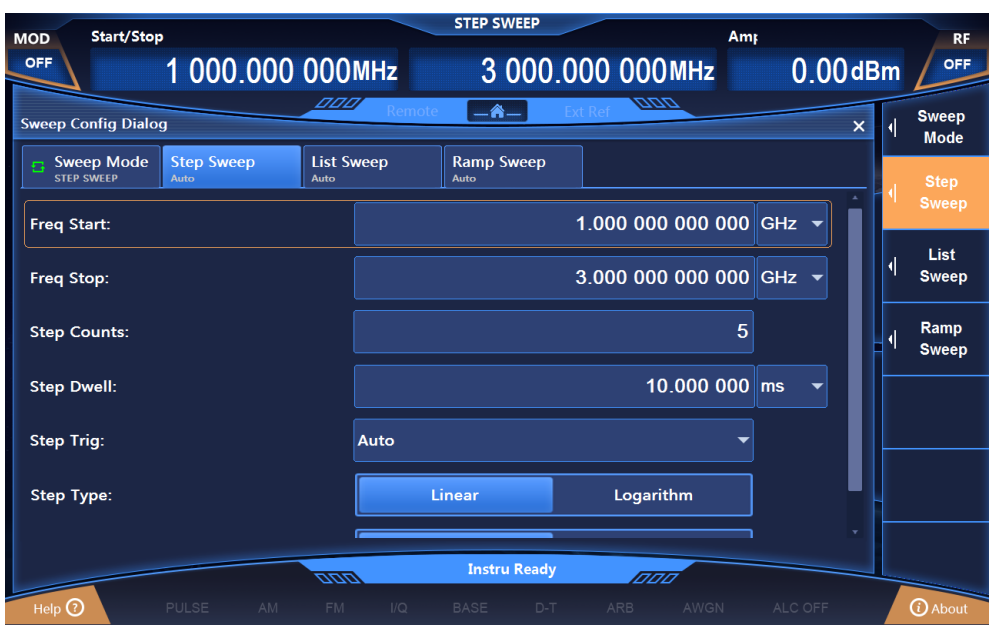

**3.4 Configuring Step Sweep: Start Frequency of 1 GHz, Stop Frequency of 3 GHz, and 5 Step Points**

Figure 3.6 Configuring step sweep

## **Step 4: Instrument status display:**

After activating the step sweep, the main information display area of the operation interface will display the start frequency and the stop frequency parameters of stepping.

### **3.5 Configuring List Sweep: Start Frequency of 1 GHz, Stop Frequency of 3 GHz, and 5 List Points**

## **3.5 Configuring List Sweep: Start Frequency of 1 GHz, Stop Frequency of 3 GHz, and 5 List Points**

### **Step 1. Activate the Sweep Configuration window:**

 Press the [Sweep] key or tap the [Sweep] function area on the touch screen, and the Sweep Configuration window will pop up in the operation interface (Figure 3.5).

### **Step 2. Activate the List Sweep Configuration window:**

 $\triangleright$  Select [List sweep].

Select the [Sweep mode] option in the Sweep Configuration window, rotate the knob clockwise (or counter-clockwise), select the [Frequency generation mode] option, press the knob, rotate the knob clockwise (or counter-clockwise), and select the [List sweep] to enable the list sweep mode; or tap the [List sweep] option in [Frequency generation mode] on the touch screen to enable the list sweep mode. At this point, the instrument will automatically sweep the list with the current configuration parameters.

### **Step 3. Configure list sweep parameters:**

Select the [List sweep] option in the Sweep Configuration window as shown in Figure 3.7. In the List Sweep Configuration window, there are two methods for configuration.

### **Method 1: Manual insertion of list points.**

Rotate the knob clockwise (or counter-clockwise), select the [Edit list] option, press the knob, select "Insert frequency point", rotate the knob clockwise (or counter-clockwise) to select the parameters to be set to make them in the editing state; or select the parameters to be set in the [Edit list] option on the touch screen to make them in the editing state. List sweep parameters include: CW, offset and dwell time of the current frequency. Keep inserting frequency points until the sweep list is completed.

### **Method 2: Automatic filling.**

Rotate the knob clockwise (or counter-clockwise), select the start frequency input box, press the knob to make the start frequency input box in the editing state and input 1 GHz. Similarly, set the stop frequency to 3 GHz, set the insertion points to 5, rotate the knob clockwise (or counter-clockwise), select the option [Auto filling], and press the knob to enable auto filling of the sweep list; or select the start frequency input box on the touch the screen to make the start frequency input box in the editing state and input 1 GHz. Similarly, set the stop frequency to 3 GHz, set the insertion points to 5, and tap the [Auto filling] option on the touch screen. The list triggering is set to automatic and the sweep mode is set to positive. After automatic filling, you can also manually edit the parameters in the edit list. After the setting, tap the  $\mathbb{R}$  key or keeping tapping the [Return] key to close the current window.

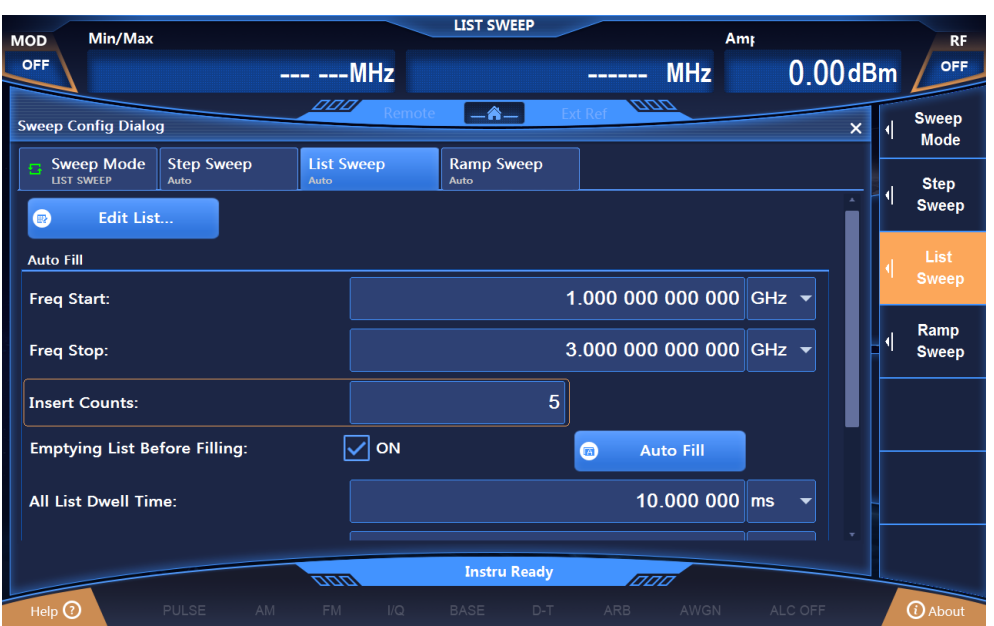

**3.5 Configuring List Sweep: Start Frequency of 1 GHz, Stop Frequency of 3 GHz, and 5 List Points**

Figure 3.7 List Sweep Configuration window

## **Step 4: Instrument status display:**

After activating list sweep, the main information display area of the operation interface displays parameters of list sweep: Minimum frequency and maximum frequency, for instance.

## **3.6 Configuring Ramp Sweep: Start Frequency of 1 GHz, Stop Frequency of 3 GHz**

## **3.6 Configuring Ramp Sweep: Start Frequency of 1 GHz, Stop Frequency of 3 GHz**

### **Step 1. Activate the Sweep Configuration window:**

 $\triangleright$  Press the [Sweep] key or tap the [Sweep] function area on the touch screen, and the Sweep Configuration window will pop up in the operation interface (Figure 3.5).

## **Step 2. Activate the Ramp Sweep Configuration window:**

 $\triangleright$  Select [Ramp sweep].

Select the [Sweep mode] option in the Sweep Configuration window, rotate the knob clockwise (or counter-clockwise), select the [Frequency generation mode] option, press the knob, rotate the knob clockwise (or counter-clockwise), and select the [Ramp sweep] option to enable the ramp sweep mode; or tap the [Ramp sweep] option in frequency generation modes on the touch screen to enable the ramp sweep mode. At this time, the instrument will automatically conduct ramp sweep with the current configuration parameters.

### **Step 3. Configure ramp sweep parameters:**

Select the [Ramp sweep] option of the Sweep Configuration window. As shown in Figure 3.8, in the Ramp Sweep Configuration window, set the start frequency to 1 GHz, the stop frequency to 3 GHz, and the sweep time to "Auto".

After the setting, tap the  $\mathbb{R}$  key or keeping tapping the [Return] key to close the current window.

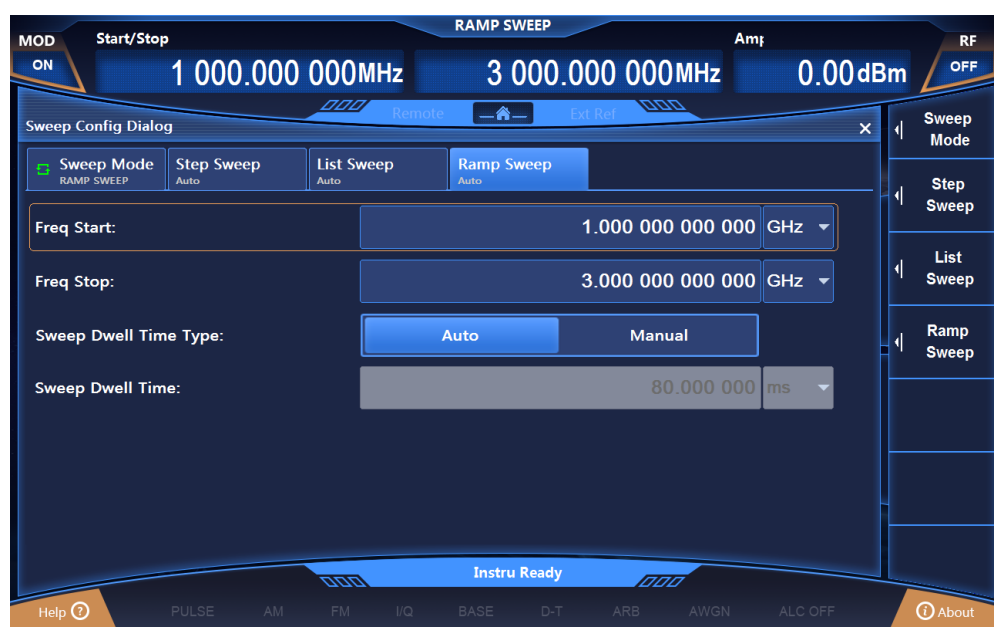

Figure 3.8 Ramp Sweep Configuration window

### **Step 4: Instrument status display:**

After the ramp sweep is activated, the main information display area of the operation interface will display parameters of ramp sweep: Minimum frequency and maximum frequency, for instance.

## **Tip**

## **Sweep State Returns to CW State**

To make the instrument returns to the CW state from the sweep state, it is required to set the [Frequency generation mode] in the Sweep Configuration window to CW.

### **3.7 Configuring Baseband: Data Source PN Sequence, Modulation Type QPSK, and Code Element Rate of 4 Msps**

## <span id="page-37-0"></span>**3.7 Configuring Baseband: Data Source PN Sequence, Modulation Type QPSK, and Code Element Rate of 4 Msps**

### **Step 1. Activate the Baseband Configuration window:**

Press the [Baseband] key or tap the [Real-time baseband] function area on the touch screen, and the Baseband Configuration window will pop up in the operation interface (Figure 3.9).

### **Step 2. Select data source:**

Select the [Baseband configuration] option of the Baseband configuration window, rotate the RPG clockwise (or counter-clockwise), move the focus to the data source selection combo box, press the knob to display the data source options to be selected; or select the data source selection combo box on the touch screen to display the data source options to be selected. The data source options to be selected include: [PN Sequence], [Fixed 4-digit Pattern], [Equivalent 10 Code Pattern] and [File Code Stream], select the [PN9] option in [PN Sequence].

### **Step 3. Select modulation type:**

Select the [Modulation type] option in the Baseband Configuration window to display the modulation type currently selected, select the modulation type to "QPSK", or on the touch screen select the [PSK] option in [Modulation type selection] - > then select the [QPSK / OQPSK] option in [PSK] option - > and finally select the [QPSK] option in [QPSK / OQPSK].

### **Step 4. Set code element rate:**

Select the [Baseband configuration] in the Baseband Configuration window, rotate the knob clockwise (or counter-clockwise), select the code element rate input box, and press the knob, or select [Code element rate] on the touch screen to make the code element rate input box in the editing state; or select the code element input box on the touch screen to make it in the editing state. Enter 4 Msps to end the input.

#### **Step 5**. **Select filter type:**

Select the [Filter] option in the Baseband Configuration window, rotate the RPG clockwise (or counter-clockwise), move the focus to the filter selection combo box, press the knob to select "Root Nyquist"; or select the [Filter selection] option in the [Filter] option on the touch screen to show the filters to be selected, and select the [Root Nyquist] option.

#### **Step 6. Enable baseband:**

After configuring the baseband parameters, select the [Baseband settings] option in the Baseband Configuration window, rotate the front panel RPG clockwise (or counter-clockwise), select the real-time baseband switch, and press the knob to enable the baseband; or select [Real-time baseband switch] on the touch screen to switch the option to activate the baseband output. At this time, the modulation indication area of the main information display area will display  $\Box$  Q  $\Box$  BASE accordingly.

## 3 Typical Applications

**3.7 Configuring Baseband: Data Source PN Sequence, Modulation Type QPSK, and Code Element Rate of 4 Msps**

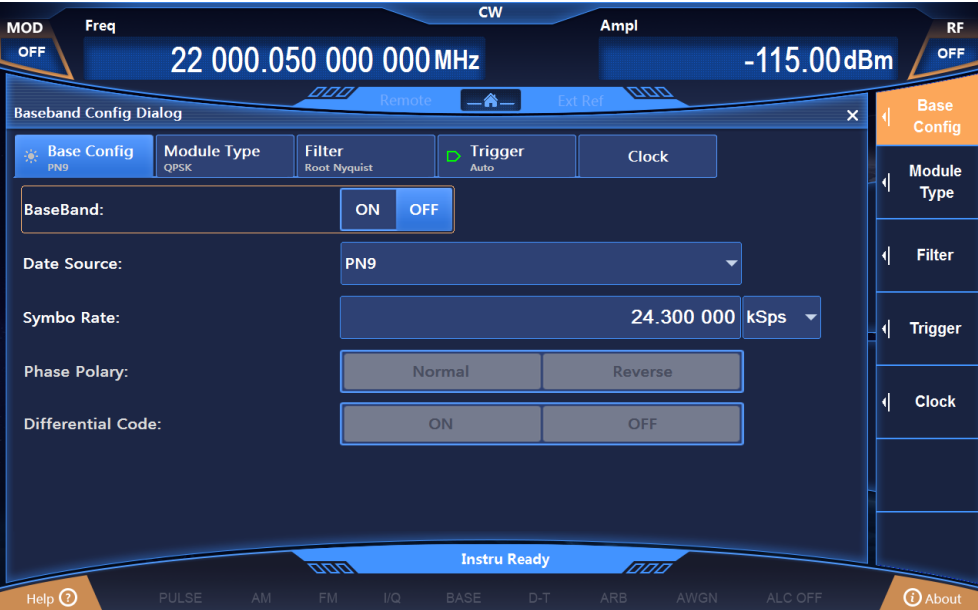

Figure 3.9 Configuring baseband

## **Note**

Data Source and Modulation Type Options

If the data source is chosen as "Fixed 4-digit code pattern", it is required to input the code pattern data, whose scope is 0000 (binary) ~ 1111 (binary), and the display and input in the configuration window is in displayed and input in decimal with the input range of 0 - 15.

When the modulation type is FSK (2FSK, 4FSK, 8FSK, 16FSK) MSK, in order to get better output, the filter should be "Gauss".

## **3.8 Sequence Playback Function**

### **Step 1. Set frequency:**

 $\triangleright$  Edit frequency and power, enable RF.

Set the frequency to 10 GHz, the power to 0 dBm, and RF to ON.

### **Step 2. Activate the Arbitrary Wave Configuration window:**

 $\triangleright$  Tap the [Arbitrary wave] option in the function area of [Signal simulation], and the Arbitrary Wave configuration window will pop up in the operation interface (Figure 3.10).

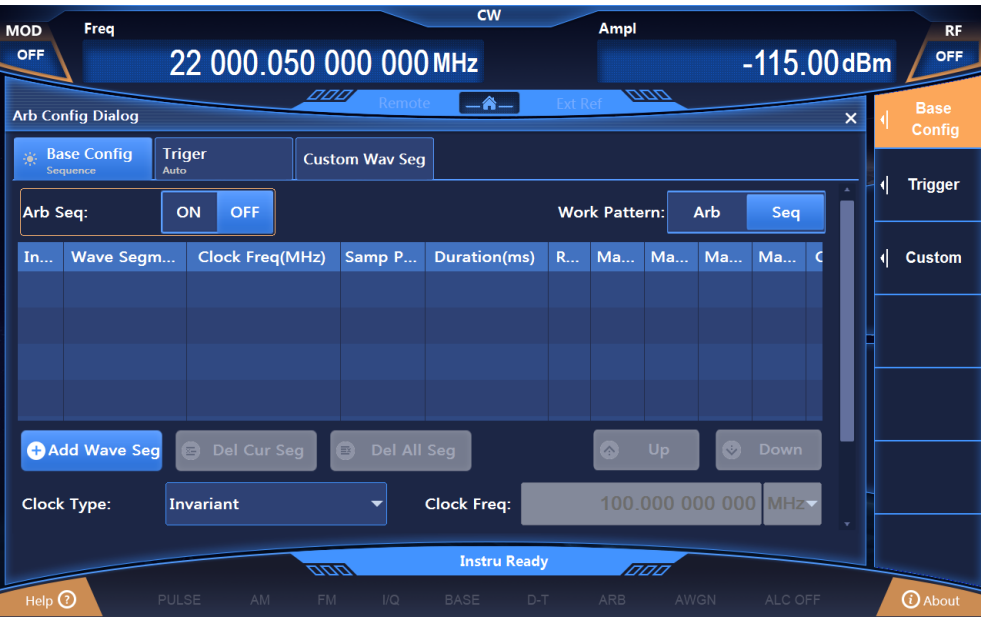

Figure 3.10 Arbitrary Wave Sequence Configuration window

## **Step 3. Setting parameters**

 $\triangleright$  Set working mode: Sequence.

Rotate the front panel RPG clockwise (or counter-clockwise), select the "Working mode" option box, and press the knob to set the working mode to Sequence; or tap the "working mode" option box on the touch screen to set the working mode to Sequence.

 $\triangleright$  Set clock type: Unchanged.

Rotate the front panel RPG clockwise (or counter-clockwise), select the "Clock type" option box, and press the knob to set the clock type to Unchanged; or tap the "Clock type" option box on the touch the screen to set the clock type to unchanged.

This clock type indicates that: The baseband plays at variable sampling rate for each waveform segment, with the two waveform segments in the sequence played at their default clock frequencies.

### **Step 4. Add waveform segments**

 $\triangleright$  Add waveform segments as required.

Rotate the front panel RPG clockwise (or counter-clockwise) or, in the touch screen mode, select "Add waveform segment", and select the waveform segment sample file 400KSin\_16MClk.seg in the pop-up window, and add it to the sequence list; then select "Add waveform segment" again to add the waveform segment sample file 400KTri\_16MClk.seg to the sequence list.

### **Step 5. Enable arbitrary wave**

 $\triangleright$  Select "Arbitrary wave sequence" to ON.

### 3 Typical Applications

### **3.8 Sequence Playback Function**

After configuring arbitrary wave parameters, turn the front panel knob clockwise (or counter-clockwise), select the arbitrary wave sequence switch, and press the knob to enable arbitrary wave sequence; or, in the touch screen mode, tap on the arbitrary wave switch to enable arbitrary wave sequence. At this point, the instrument will automatically download the playback sequence.

## **Tip**

## **Description of Waveform Segment Sample Files**

 $\Diamond$  The baseband output of the waveform sample file 400KSin\_16MClk is a sinusoidal wave (with clock frequency of 16 MHz, playback time of 25 ms). Sinusoidal output can be seen by connecting the I output (or Q output) of the rear panel of the instrument to the oscilloscope.

 $\div$  The baseband output of 400KTri 16MClk is 16M triangular wave (with clock frequency of 16 MHz, and playback time of 25 ms). Triangular wave output can be seen by connecting the I output (or Q output) of the rear panel of the instrument to the oscilloscope.

### **3.9 Arbitrary Wave Playback Function**

## **3.9 Arbitrary Wave Playback Function**

### **Step 1. Set frequency:**

 $\triangleright$  Edit frequency and power, enable RF.

Set the frequency to 10 GHz, the power to 0 dBm, and RF to ON.

### **Step 2. Activate the Arbitrary Wave Configuration window:**

 $\triangleright$  Tap the [Arbitrary wave] option in the function area of [Signal simulation], and the Arbitrary Wave configuration window will pop up in the operation interface (Figure 3.10).

### **Step 3. Set parameters**

 $\triangleright$  Set working mode: Arbitrary waves.

Rotate the front panel RPG clockwise (or counter-clockwise), select the "Arbitrary wave sequence" option box, and press the knob to enable arbitrary wave sequence; or tap the "Arbitrary wave sequence" option box on the touch screen to enable arbitrary wave sequence.

 $\triangleright$  Set clock frequency: 100 MHz.

Rotate the front panel RPG clockwise (or counter-clockwise), select the "Clock frequency" input box, and press the knob to make it in the editing state; or tap the "Clock frequency" option box on the touch screen to make it in the editing state.

### **Step 4. Add arbitrary wave files**

 $\triangleright$  Load arbitrary waves as required.

Select "Load arbitrary eaves", select the file type Mat-File in the pop-up window, and select the sample file 1MSin. mat to be added to the list.

### **Step 5. Set file format**

 $\triangleright$  Set the matrix list data type according to "Configuration by file format..."

Rotate the front panel RPG clockwise (or counter-clockwise) or through the touch screen, select "File format configuration..." option box to enable automatic reading of the matrix list in the current mat file. Select Idata Int16 from the drop-down list of I matrix, and Qdata Int16 from the drop-down list of Q matrix, and Marker Data int8 from the drop-down list of the Marker matrix. The data type is set by default. Close the File Format Configuration dialog box and return to the Arbitrary Wave Sequence Configuration window.

### **Step 6. Set marker switch**

 $\triangleright$  Set markers 1 to 4 to ON in the list.

### **Step 7. Enable arbitrary wave**

 $\triangleright$  Select "Arbitrary wave sequence" to ON.

The instrument can download and play files automatically. Connect the I channel output (or Q channel output) on the rear panel of the instrument to the oscilloscope, you can see triangular wave output. Connect markers 1 - 2 on the rear panel of the instrument to the oscilloscope, you can see output of the edited markers.

### **3.8 Sequence Playback Function**

# **Tip**

## **User-defined Arbitrary Wave Data File Format are Supported**

The signal generator supports user-defined playback of arbitrary wave data files.

At present, the signal generator supports the conversion of the following five file formats: Mat-File 5, ASCII, Binary, cap, and csv. The signal generator can convert the five format data files above into waveform data files .seg (16-bit data) and marker files .mrk, which are used in the signal generator, for playing.

#### **3.9 Arbitrary Wave Playback Function**

## <span id="page-43-0"></span>**3.10 Selecting ALC Bandwidth**

In the internal amplitude stabilization mode, the signal generator adopts automatic level control (ALC) circuit before RF output.

ALC bandwidth has five options: Auto, 100 Hz, 1 kHz, 10 kHz, and 100 kHz.

In auto mode (reset option), the signal generator automatically selects ALC bandwidth according to the configuration and settings; when frequency is less than 1 MHz or vector modulation is turned on, the bandwidth is 100 Hz, the frequency is between 1 MHz and 10 MHz, and the bandwidth is 1 kHz; when AM is enabled and pulse modulation is disabled, the bandwidth is 100 kHz; in other cases, the bandwidth is set to 10 kHz. In the non-automatic mode of ALC bandwidth, the bandwidth is set according to the user's choice.

### **Operation Steps:**

### **Step 1. Enable ALC bandwidth**

Press the [Power] key or tap the [Power] function area on the touch screen, select the [ALC bandwidth] option in the Power Configuration window, and set "ALC bandwidth manual" to ON.

### **Step 2**. **Select bandwidth value**

Bandwidth options: 100 Hz, 1 kHz, 10 kHz, and 100 kHz, which can be selected as required.

Limited bandwidths or narrow bandwidths will increase the sampling time of ALC, and can represent the RMS values of the signals more accurately.

### **3.10 Selecting ALC Bandwidth**

## **3.11 Setting Reset State**

The 1465 series signal generator provides users with the option of power-on reset (factory, user and last state) as the initial state of start-up for measurement. Usually, when the measurement of the instrument is wrong, users can restore the initial state of the instrument by resetting the instrument state. The reset state of the signal generator is set as follows:

### **Step 1. Activate the System Configuration window:**

Press the [System] key or tap the [System] function area on the touch screen, and the System Configuration window will pop up in the user interface. Select the [Reset state] option, as shown in Figure 3.11.

### **Step 2. Set reset options:**

Rotate the RPG clockwise (or counter-clockwise), select the reset status combo box, press the knob to activate the option; press the up / down keys or tap the touch screen to switch among "Factory", "User", And "Last State" to select the setting state when the signal generator is reset.

 Select "Factory": Press the [Reset] key, or restart the instrument to make the instrument enter the default state of factory settings after startup.

 $\triangleright$  Select "User", and tap the "Save user state" key: The instrument will automatically save the current configuration, presses the [Reset] key, or restart the instrument, the instrument will be initialized to the settings saved by the user last time.

 Select "Last State": Press the [Reset] key, or restart the instrument, and the instrument will enter the state automatically saved before the last shutdown.

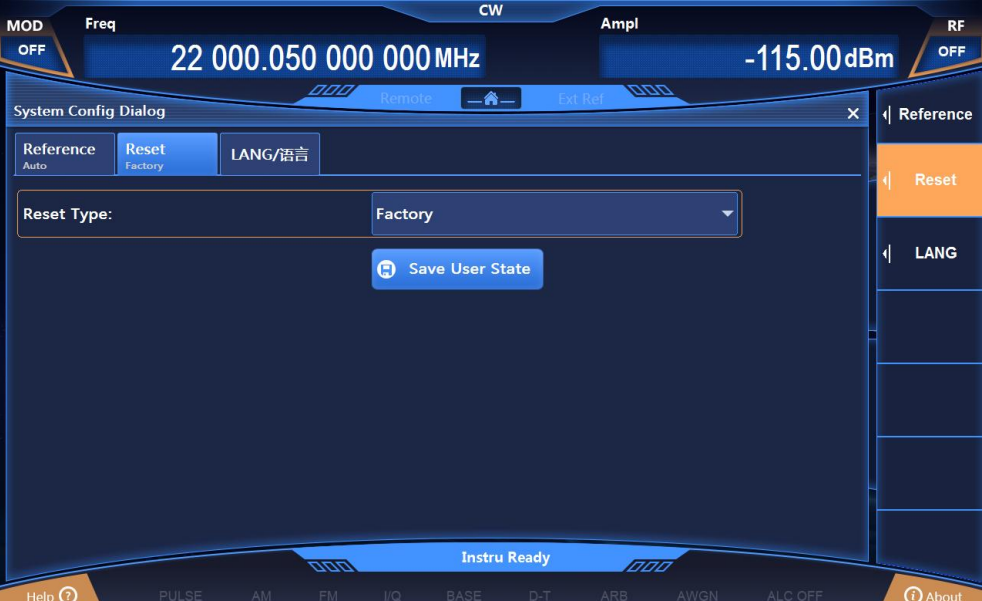

Figure 3.11 Setting the reset state

## **3.12 Storing / Calling a User State**

The 1465 series signal generator enables users to store and call the measuring state (data) of the instrument, which can facilitate users to restore the required measuring state for observation and evaluation again, and save required measuring data for further analysis.

### **Step 1. Open the Save / Recall Configuration window:**

Press the [Save] key, and the Save / Recall Configuration window will pop up in the user interface, as shown in Figure 3.12.

### **Step 2. Set Save / Recall file numbers:**

Rotate RPG clockwise (or counter-clockwise), or operate on the touch screen to select the "Select save / call file number" input box, and press the knob to make the input box in the editing state. Enter a number in the range of 0 - 99 and press the Enter key on the front panel to finish the input. After saving, wait for a few seconds to complete the saving procedure; after calling, it is also required to wait for more than ten seconds so that the signal generator can complete the hardware and software settings according to the selected instrument state.

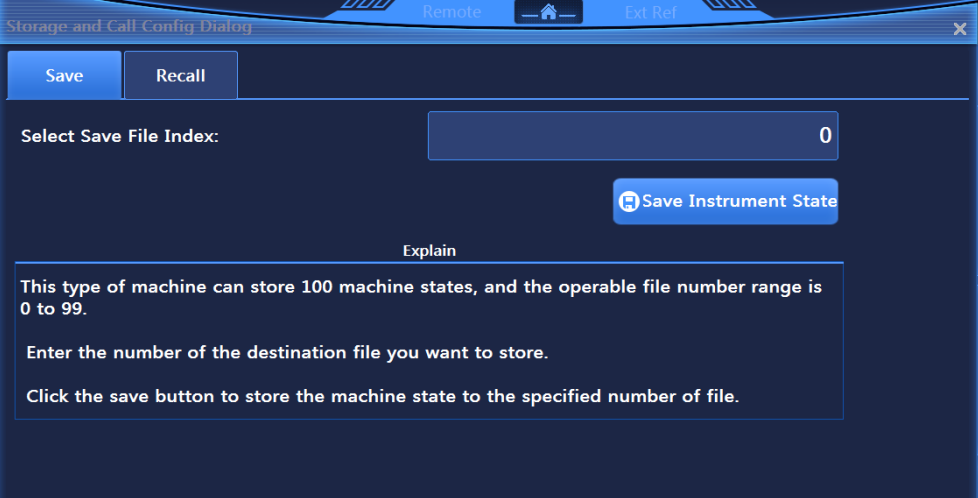

## Figure 3.12 (a) Save Configuration window

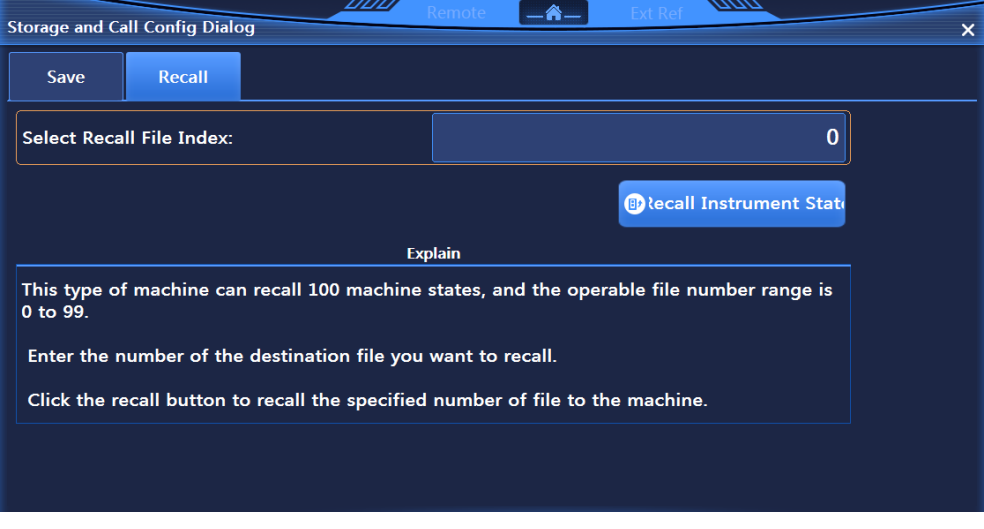

Figure 3.12 (b) Recall Configuration window

### **3.12 Storing / Calling a User State**

# **Tip**

## **Maximum Number of Instrument States to be Saved / Called**

The 1465 series signal generator can save / call up to 100 instrument states, with the state file serial numbers ranging from  $\breve{0}$  to 99.

## <span id="page-47-0"></span>**3.13 Copying / Moving / Deleting Files**

The 1465 series signal generator provides functions similar to Windows Resource Manager. Users can browse files conveniently and realize such file operations as copying, cutting, pasting and deletion.

### **Step 1. Open the File Management window:**

Press the [File] key to open the File Management window (Figure 3.13).

### **Step 2. Select the file directory:**

Put the focus on the file directory on the left, then press the up / down keys on the front panel to switch among file directories of the same level, and press the left / right keys to expand / fold the sub-directories. When switching directories, the list of files included in the current directory is refreshed synchronously on the right.

### **Step 3. Copy / move / delete files:**

- ▶ Select file > Select "Copy" > Select "Paste".
- ▶ Select file > Select "Cut" > Select "Paste".
- $\triangleright$  Select file  $>$  Select "Delete".

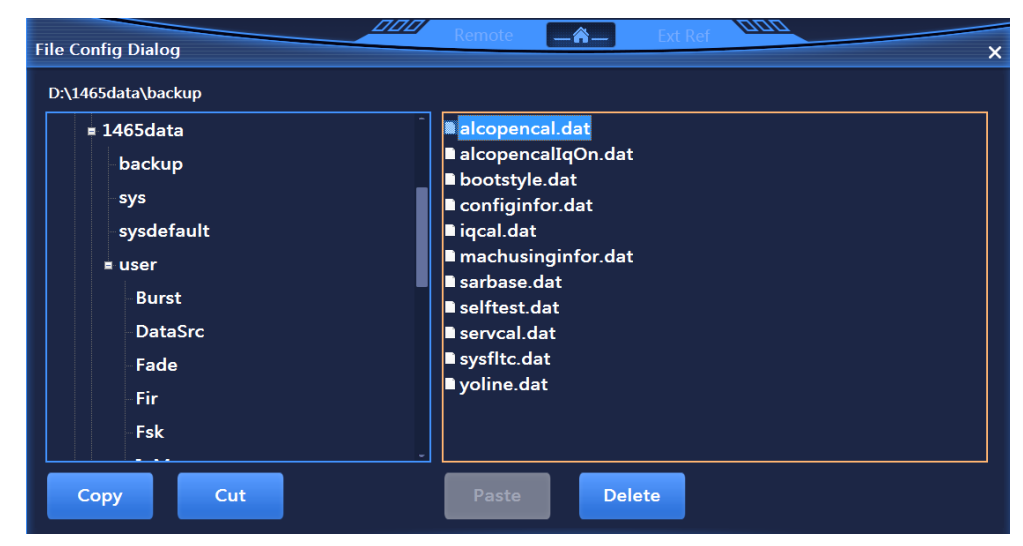

Figure 3.13 Copying / moving / deleting Files

### **4.1 Basic Checks**

## <span id="page-48-0"></span>**4 Getting Help**

Normally, causes of problem come from improper use of hardware and software or incorrect operation by users. Once a problem occurs, the first step should be observing the error information and save it, analyze the possible causes and refer to the methods provided in "4.1 Basic Checks" for troubleshooting. You can also contact our Customer Service Center and provide us with the collected error information according to the contact information provided in the inside front cover or "4.3 Repair" of the Guide. We will help you solve the problems as quickly as possible.

- Basic Checks […………………………………………………………………………………………](#page-48-1)[43](#page-48-1)
- Help Information [………………………………………………………………………………………](#page-49-0)[44](#page-49-0)
- Repair […………………………………………………………………………………………………](#page-50-0)[45](#page-50-0)

## <span id="page-48-1"></span>**4.1 Basic Checks**

 $\Diamond$  Does the power outlet is active?

 $\Diamond$  Is the signal generator turned on? Check whether the green LED next to the power switch is on. Pay attention to the noise of the internal fans to judge whether the cooling fans of the signal generator are running.

 $\Diamond$  If other instruments, cables or connectors are used in conjunction with the signal generator, ensure that they are connected correctly and working properly.

 $\Diamond$  If the signal generator can't communicate with the LAN, check the Yellow LED beside the LAN interface on the rear panel. If the indicator does not flash, check the LAN cable and connection.

If the signal generator cannot fully load or run the operating system, or if the application of the instrument does not start successfully, the problem may be hard drive damage; if the signal generator startup process cannot be completed after running for enough time, follow the operations described in "Windows 7 System Recovery" in section "2.2.2.2 System Maintenance".

Does the application run? If not, tap the program startup shortcut icon located on the desktop.

 $\Diamond$  Is the configuration window selected? (Namely, the blue window bar is highlighted) If not, select the application window with a mouse.

 $\Diamond$  When the problem first occurs, check the measurement steps performed. Are all settings correct?

 $\Diamond$  If the signal generator does not work properly, press the [Reset] key to return the signal generator to a known state.

 $\Diamond$  Are the settings performed and their results in accordance with the performance indicators and characteristics of the signal generator? Please refer to the section on performance indicators and data in chapter "8 Technical Indicators and Testing Methods" in the User's Manual of the signal generators.

 $\Diamond$  In order to meet the requirements of the signal generator, the signal generator needs to be calibrated to ensure the correctness of the calibration data by the manufacturer.

#### **4.2 Help Information**

## <span id="page-49-0"></span>**4.2 Help Information**

When the instrument is not working properly, the operation interface will prompt error information. In most cases, based on such information, you can query the causes of the errors and find solutions. In the chapter "7 Fault Diagnosis and Repair" of the User's Manual, some errors and solutions are described in detail, and error information is also explained.

In addition, our Customer Service Center can help users at any time to solve any problems encountered when using 1465 series signal generator. If you provide us with the following information, we will be able to find solutions for you more quickly and efficiently.

### **Instrument information: The "Instrument Information" dialog box (press the [Menu] key or tap the "About" pop-up in the lower right corner of the screen) provides information related to the following:**

- Hardware version information: The cumulative running time of the system, namely the times of switches, and the firmware version information, namely the version information of optional parts.
- Software Version Information: Version information of software that has been installed in your instrument, namely, software component version information.
- Instrument error messages: Error files are saved in chronological order.
- About the signal generators: Configuration information of optional parts of the signal generator.

## **About: In the same window as the instrument information, providing the following information:**

– About the signal generators: Configuration information of optional parts of the signal generator.

– Contact information: Contact information of after-sales services and technical indicators of the instrument.

 **Support documents**: sys file in the data folder in the main installation directory, which is the necessary support file for the running of the whole instrument.

### **4.3 Repair**

## <span id="page-50-0"></span>**4.3 Repair**

When your signal generator has problems that are difficult to solve, you can contact us by telephone or fax. If it is confirmed after communication that the signal generator needs to be repaired, please pack the signal generator with the original packaging materials and carton in the following steps:

1) Write a detailed description of the failure of the signal generator, and put it in the carton along with the signal generator.

2) Pack the signal generator with the original packaging materials to reduce possible damages.

3) Place padding in the four corners of the packing carton, and then place the instrument into the carton.

4) Seal the opening of the packing carton with adhesive tape and reinforce the packing carton with nylon tape.

- 5) Mark "Fragile! Don't touch! Handle with Care!" on the carton.
- 6) Please consign the instrument as a precision instrument.
- 7) Keep copies of all transport documents.

### **Contact information:**

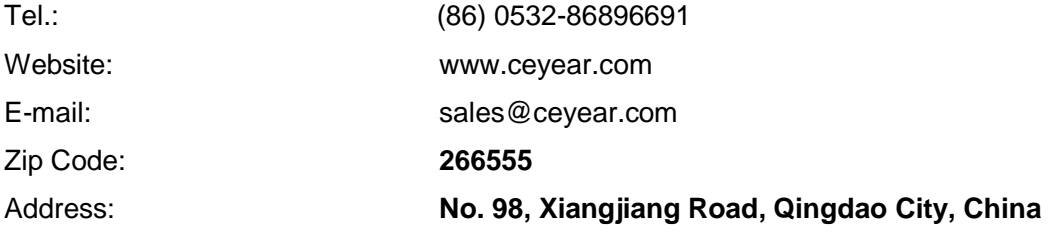

## **Caution**

### **Please Note when Packing the Signal Generator**

Using other materials to pack the signal generator may damage the instrument. It is forbidden to use polystyrene balls as packaging materials. On the one hand, they cannot protect the instrument adequately, on the other hand, they will be absorbed into the fans of the instrument by electrostatic, which will cause damage to the instrument.

## **Tip**

### **Packing and Transportation of the Instrument**

When transporting or handling this instrument (e.g. due to damage during delivery), please strictly observe the precautions described in section "2.1.1 Unpacking".